PC/AT互換機対応CD起動ファイルサーバOS

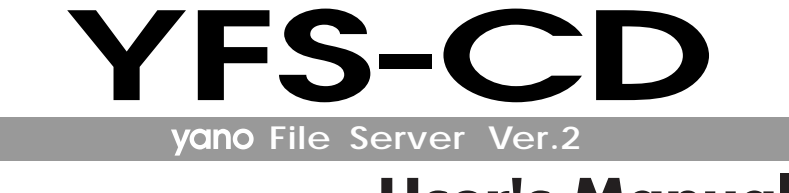

# **User's Manual**

- 
- $4\,$

### PC/AT互換機対応 CD起動ファイルサーバOS

# YFS-CD ユーザーズマニュアル

このたびは、弊社製CD起動ファイルサーバOS **YFS-CD** をお買い上げ YFS-CD 1  $CD$ YFS-CD

**THE SECTED** 

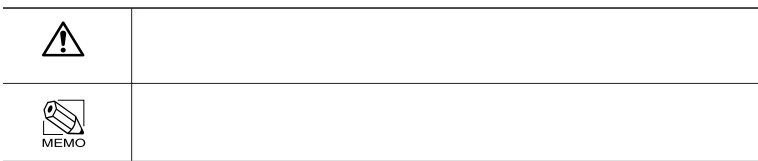

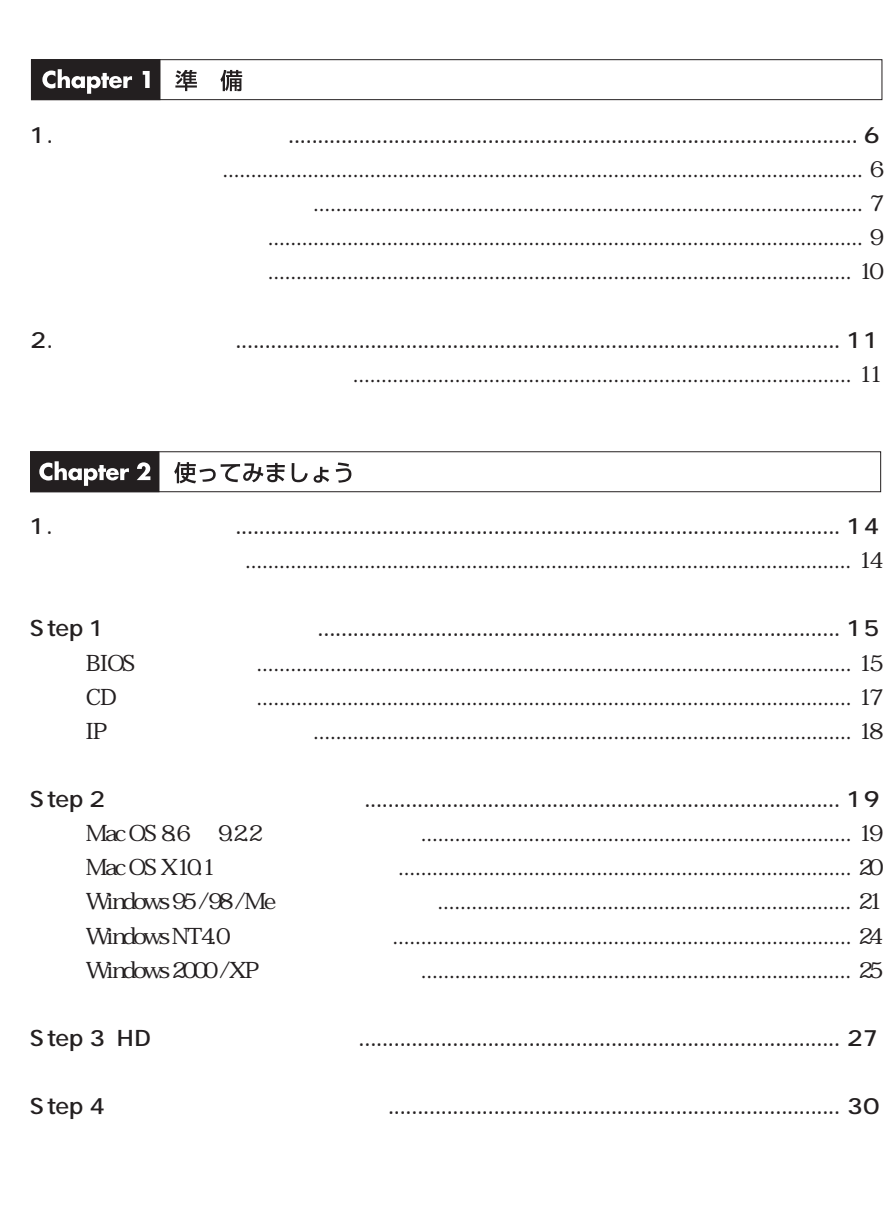

 $\overline{\mathbf{c}}$ 

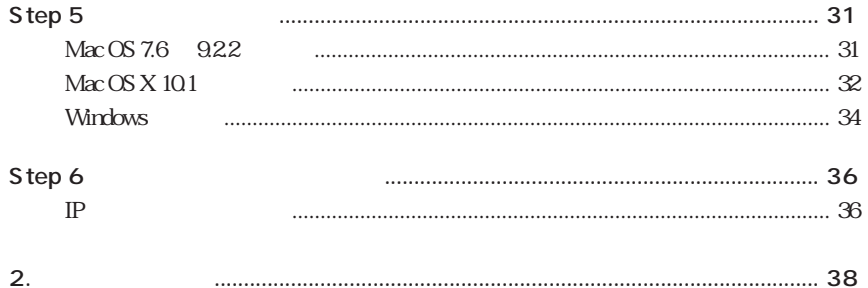

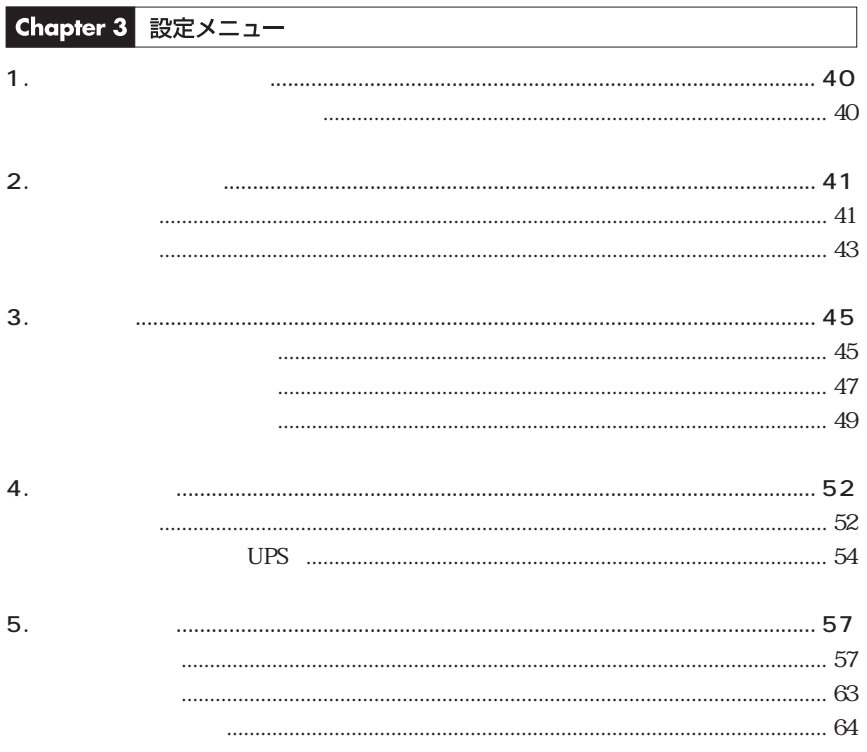

Chapter 4 特別メニュー

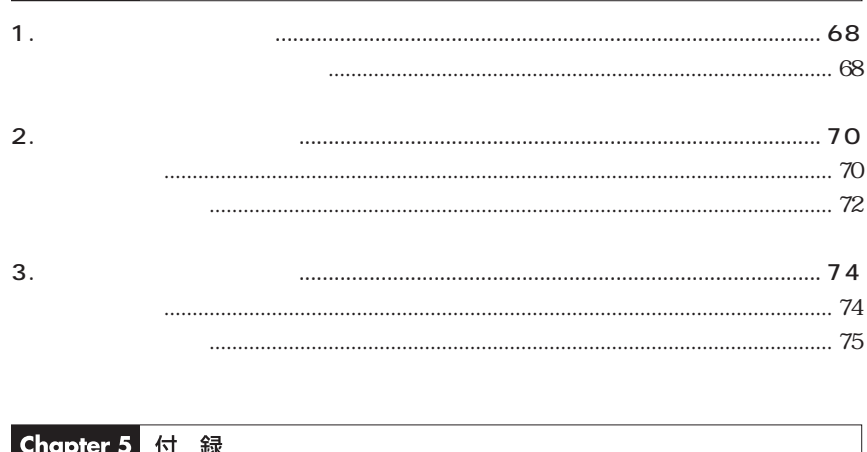

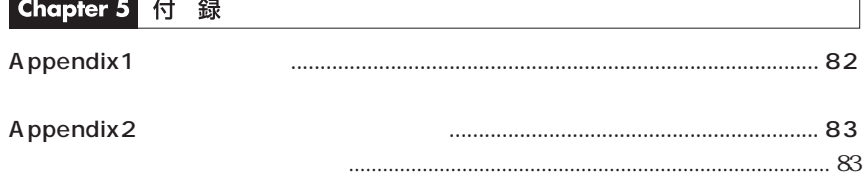

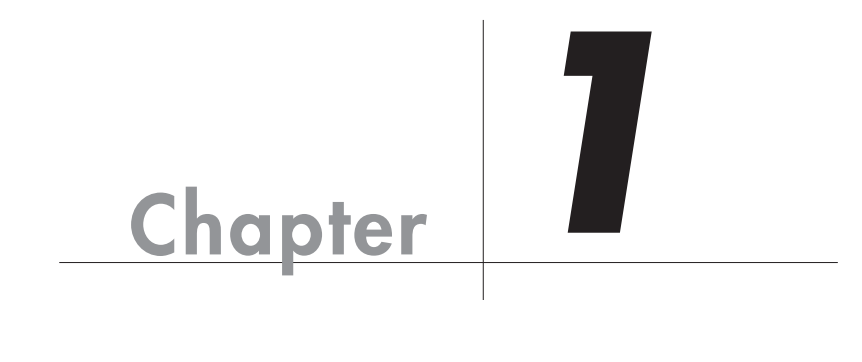

Chapter 1

<span id="page-7-0"></span>Chapter 1

● CD から起動するだけで簡単にファイルサーバを構築 YFS-CD 使わなくなった<br>PC/AT互換機 PC/AT ファイルサーバに  $\overline{1}$ ーニコ 生まれ変わります。 Macintosh Windows Macintosh Windows Macintosh YFS-CD  $\overline{\text{OS}}$ 共有ソフトや<br>OSの標準機能  $\frac{1}{2}$ 快適 ۲ 7 両方のPCに負担。<br>データ交換時には<br>さらに負担が増加。 共有による各PCへの<br>負担は軽く、データ交換<br>をしていないPCは快適。 復活 使わなくなったけれど、<br>処分できないPCなど。  $\overline{a}$ CPU: Pentium  $16MB$  32MB 外部FTPサーバやストレージ<br>サービスへの転送(自動転送可)  $\text{LAN}$ FTP

<span id="page-8-0"></span>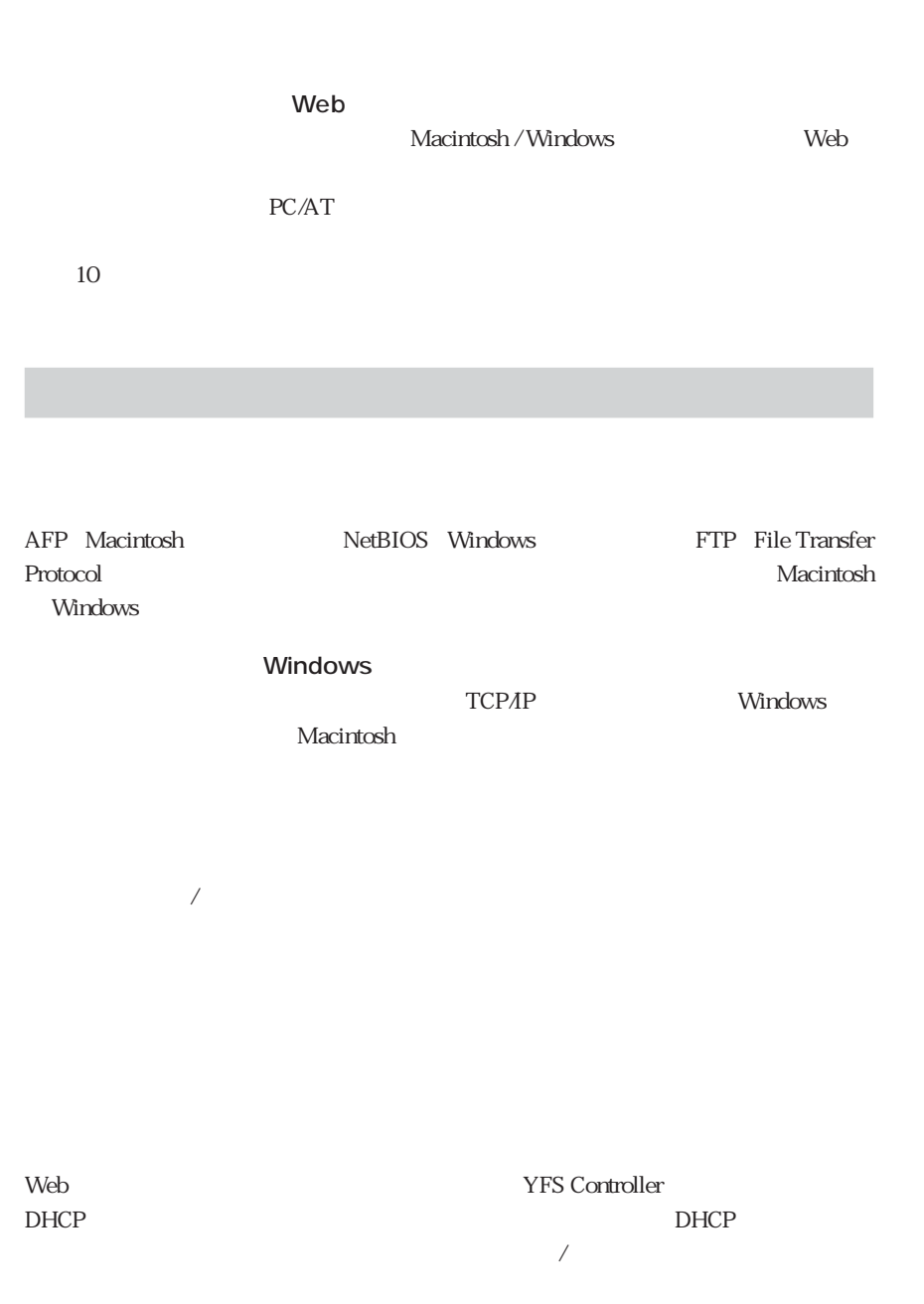

#### $FTP$

 $FTP$ 

**THE SECT SECT SECTED** 

シリアルケーブル(RS-232C)で停電信号が得られる無停電電源装置(UPS) であれば

当社では APC 社製 Smart-UPS を推奨します。

<span id="page-10-0"></span>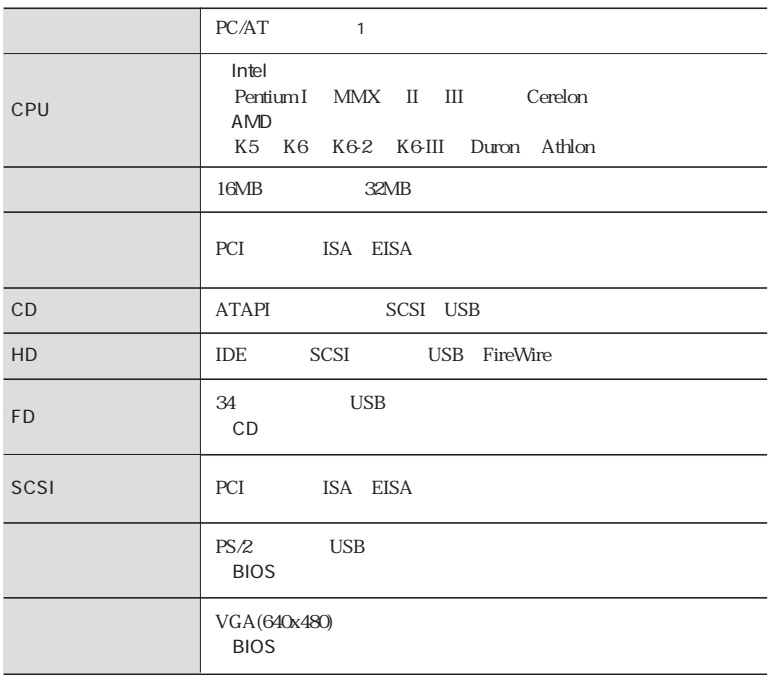

1 CD

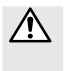

BigDrive 137GB HD<br>HD HD FIC/ AT互換機の制限によっては大容量のHDドライブに対応していない場合もありますのであらか

<span id="page-11-0"></span>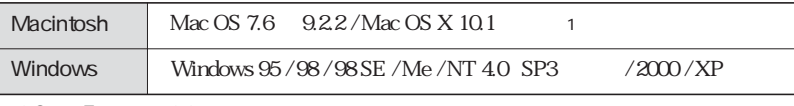

1 Open Transport 1.1

#### Web  $\sim$

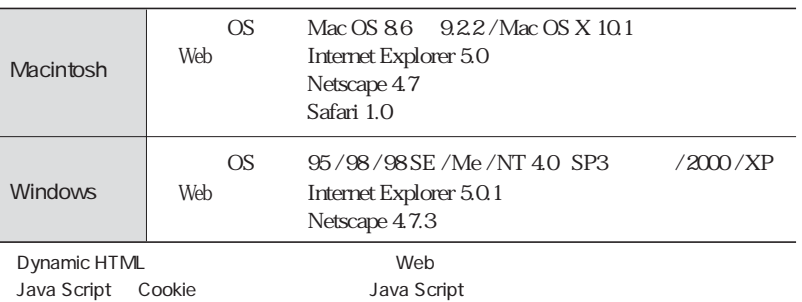

<span id="page-12-0"></span>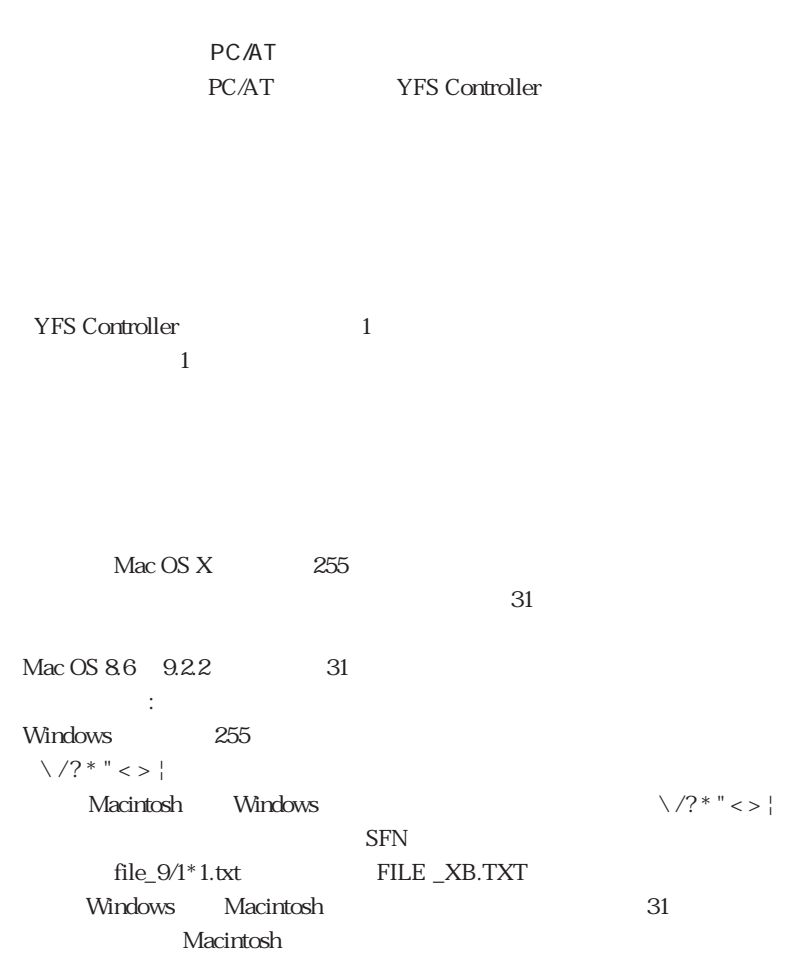

 $\Delta$ GB  $\Delta$ GB  $\Delta$ 

Web 80,901,902 AFP 518,548 NetBIOS 137 139,445 FTP 20,21 LPR 515  $ID$ 

Macintosh

Macintosh

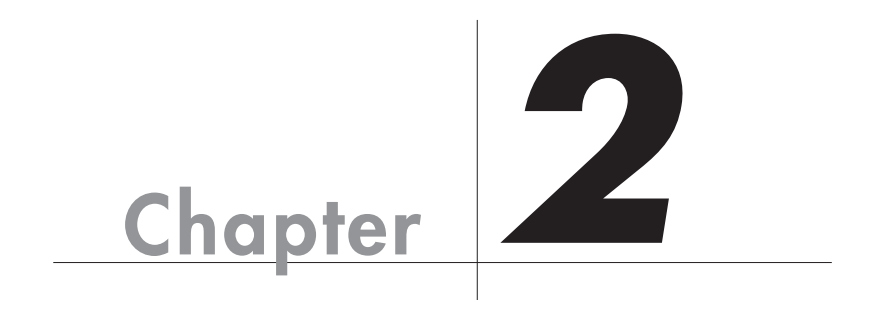

Chapter 2 Step

 $\overline{OS}$ 

<span id="page-15-0"></span>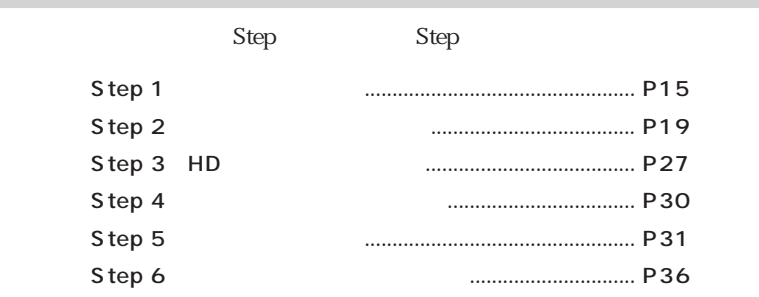

 $\mathsf{DHCP}\hspace{0.2mm}$ 

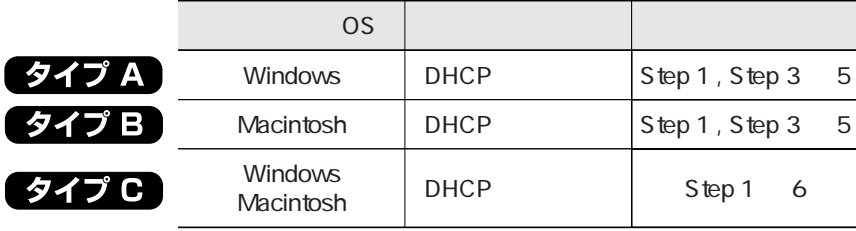

<span id="page-16-0"></span>**Step** 

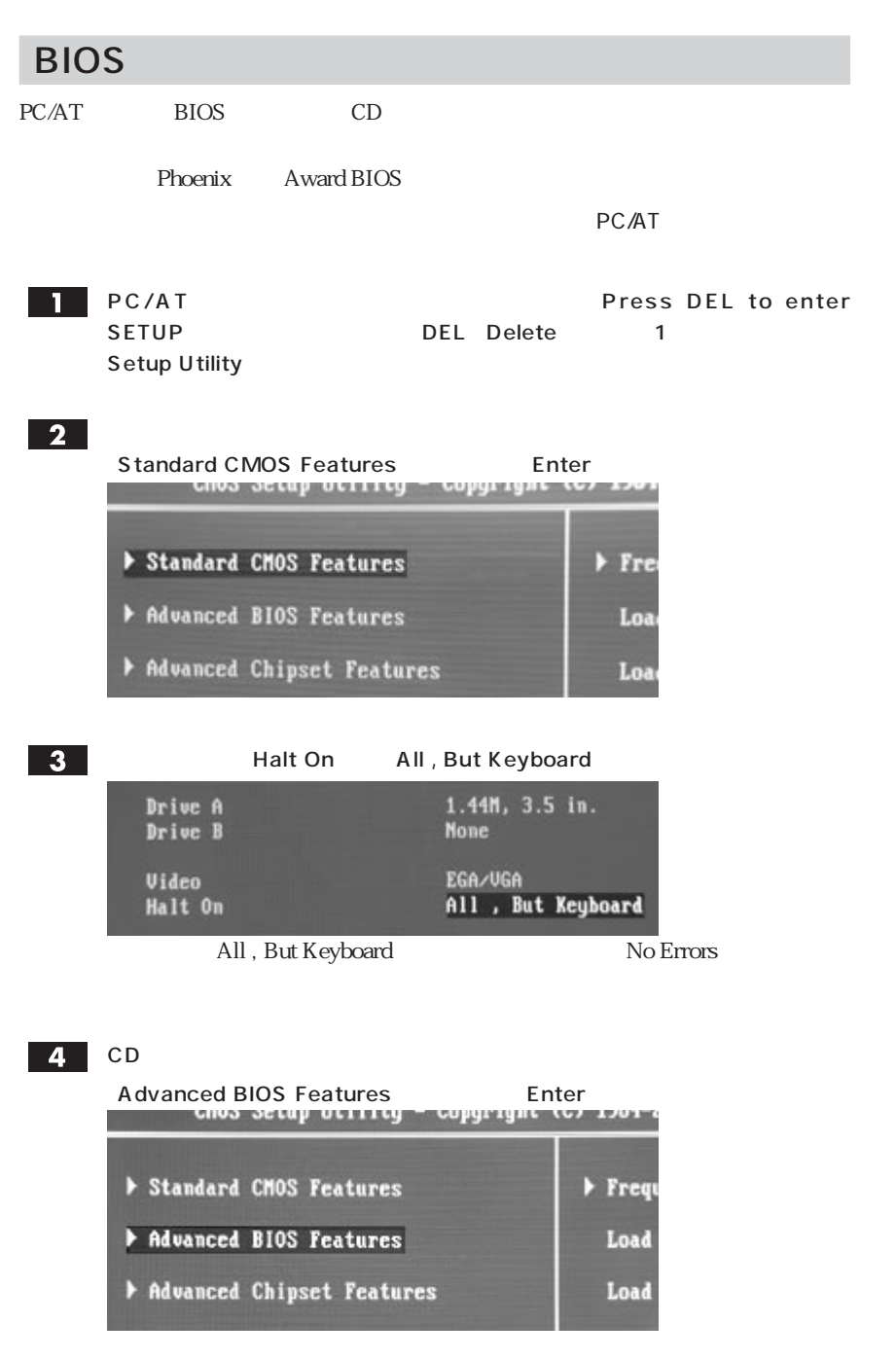

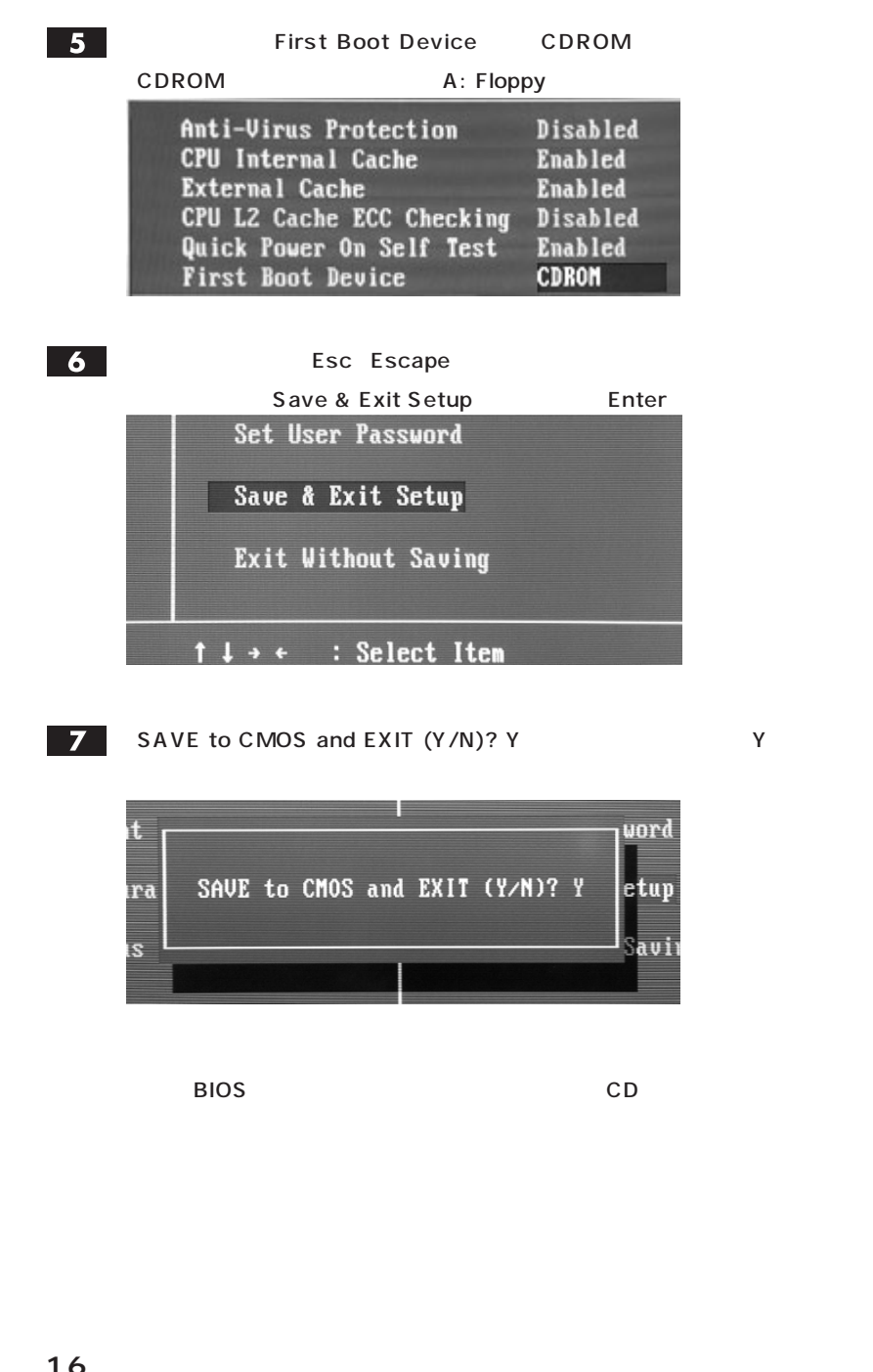

<span id="page-18-0"></span>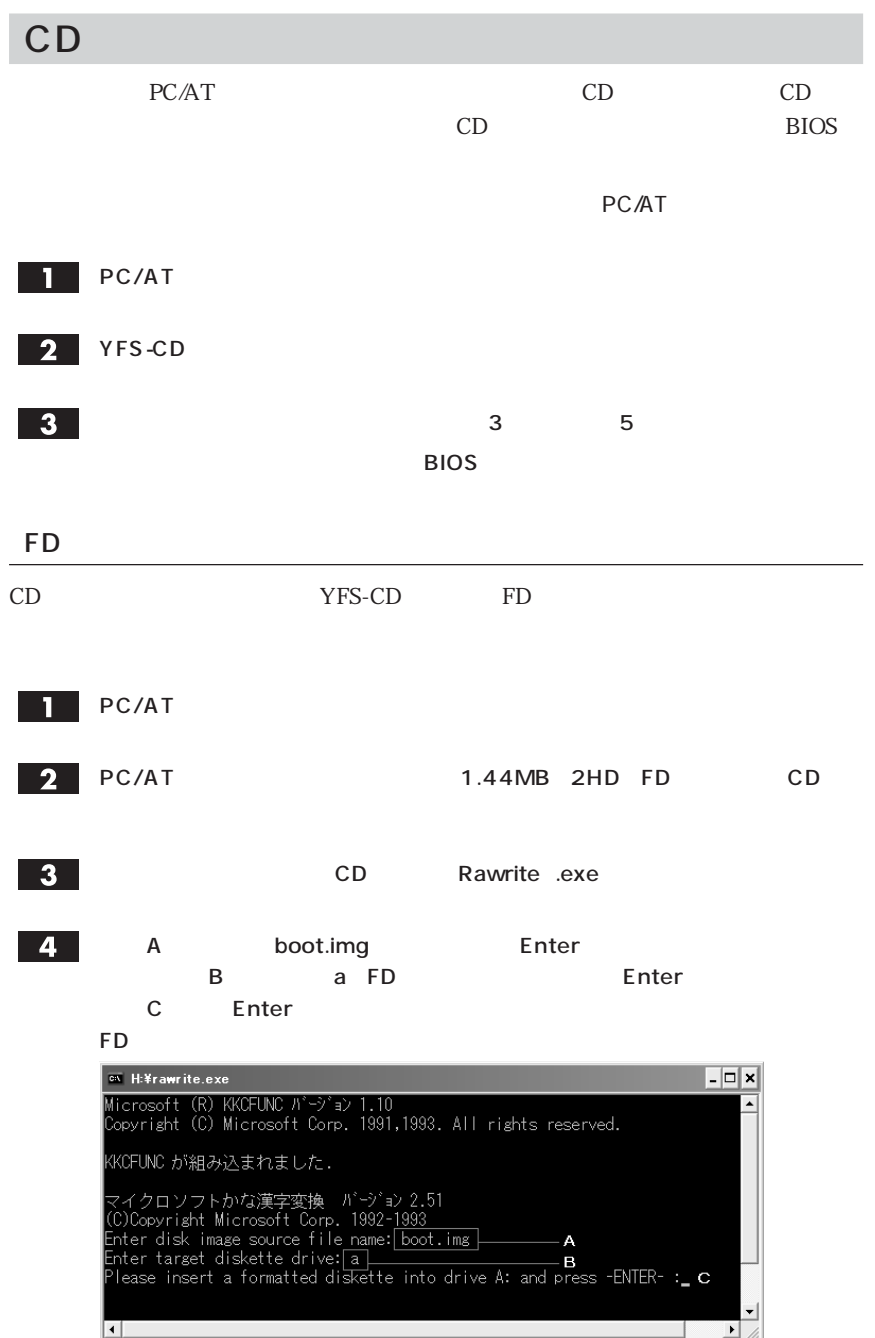

<span id="page-19-0"></span>Chapter 2

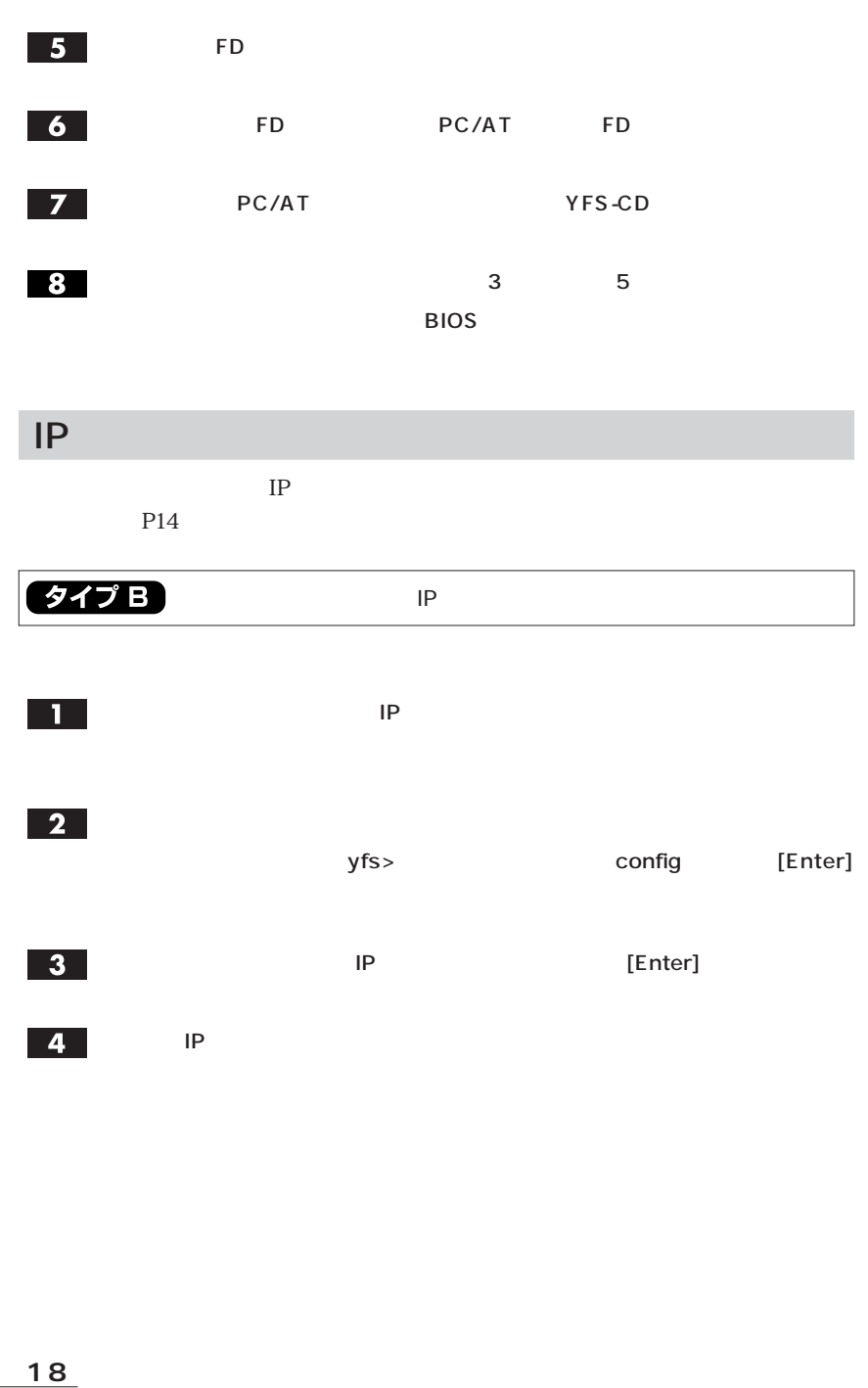

 $\text{OS}$  P14  $(917)$   $(917)$  B  $...$  Step 3  $\bigcirc$  タイプ C  $\bigcirc$   $\bigcirc$   $\bigcirc$   $\bigcirc$   $\bigcirc$   $\bigcirc$  OS Step 2 「タイプ C 】  $\overline{\phantom{a}}$ IP 192.168.0.250  $\mathbf{L}$ IP アドレス:192.168.0.251 255.255.0

### Mac OS 8.6 9.2.2

Mac OS 8.6 9.2.2 TCP/IP

#### $\blacksquare$

Ξ

<span id="page-20-0"></span>Step

TCP/IP

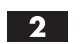

Ethernet IP

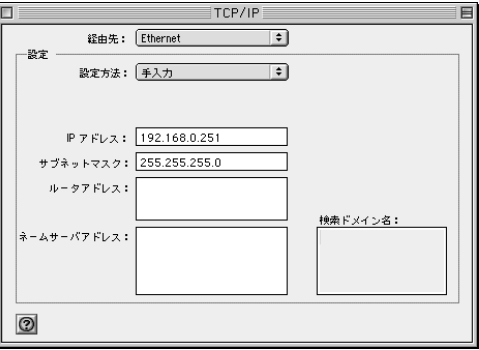

### <span id="page-21-0"></span>**4** AppleTalk

AppleTalk

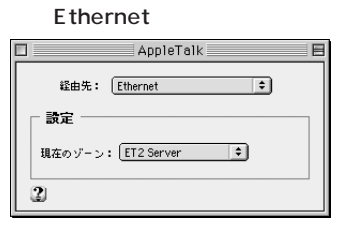

### $5<sub>1</sub>$

# Mac OS X 10.1

Mac OS X  $10.1$  TCP/IP

### $\overline{1}$

IP」ということには、このことには、このことには、このことには、このことには、このことには、このことには、このことには、このことには、このことには、このことには、

#### $\mathsf{TCP}/\mathsf{TCP}/\mathsf{T$

#### $\overline{2}$ IP マドレスの設定を行います。

Ethernet IP

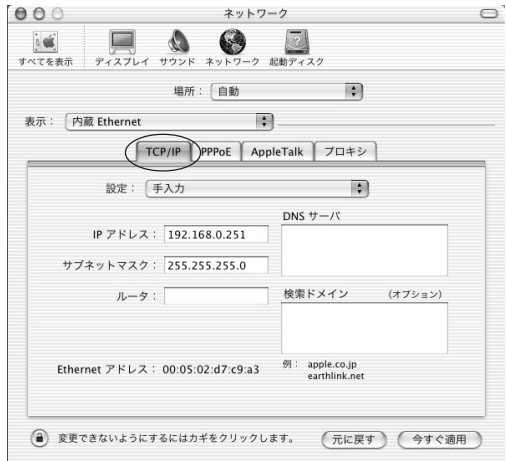

<span id="page-22-0"></span>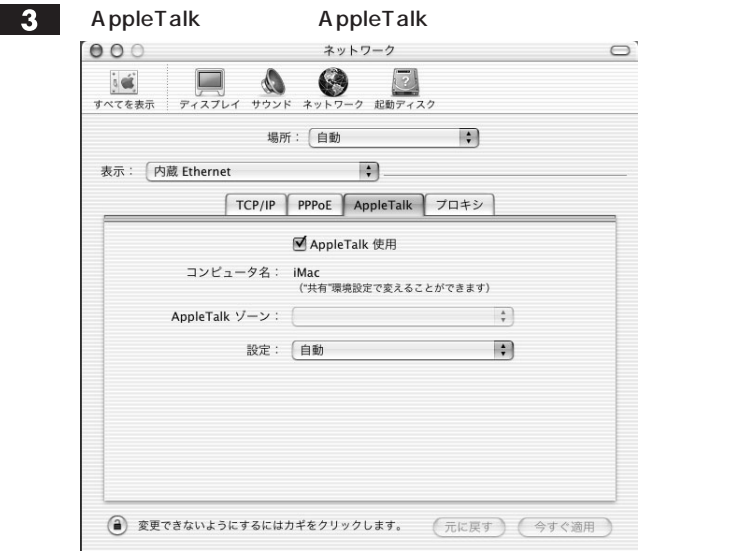

### $\overline{4}$

# Windows 95 / 98 / Me

 $Windows 95 / 98 / Me$ 

**「ネットワーク」マークについては、アイルとプリンタの共有...」ということになる。** 

### $\mathbf{1}$

### $\overline{2}$

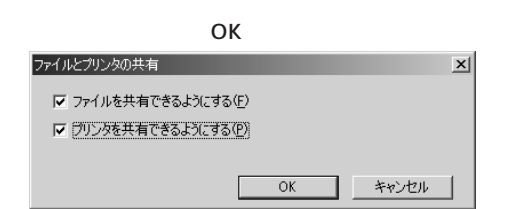

**Microsoft** 

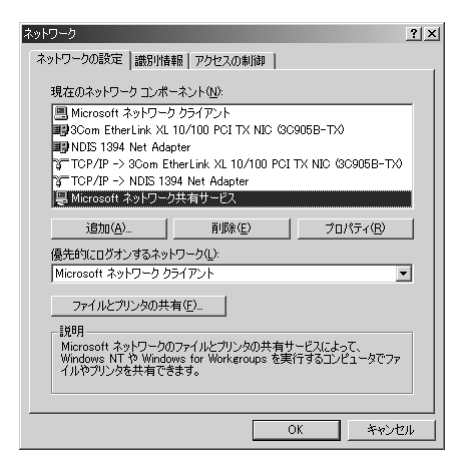

#### $\overline{4}$

 $3<sup>1</sup>$ 

#### $>$ xxxxx $*$

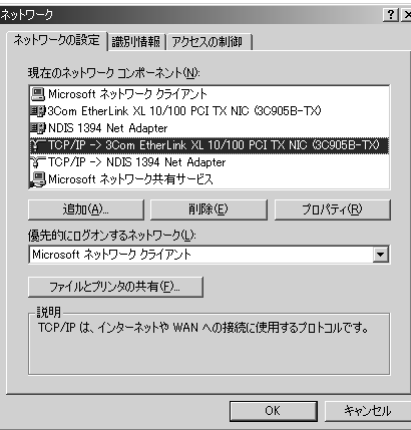

 $\mathsf{TCP}/\mathsf{IP}\text{-}\mathsf{CP}$ 

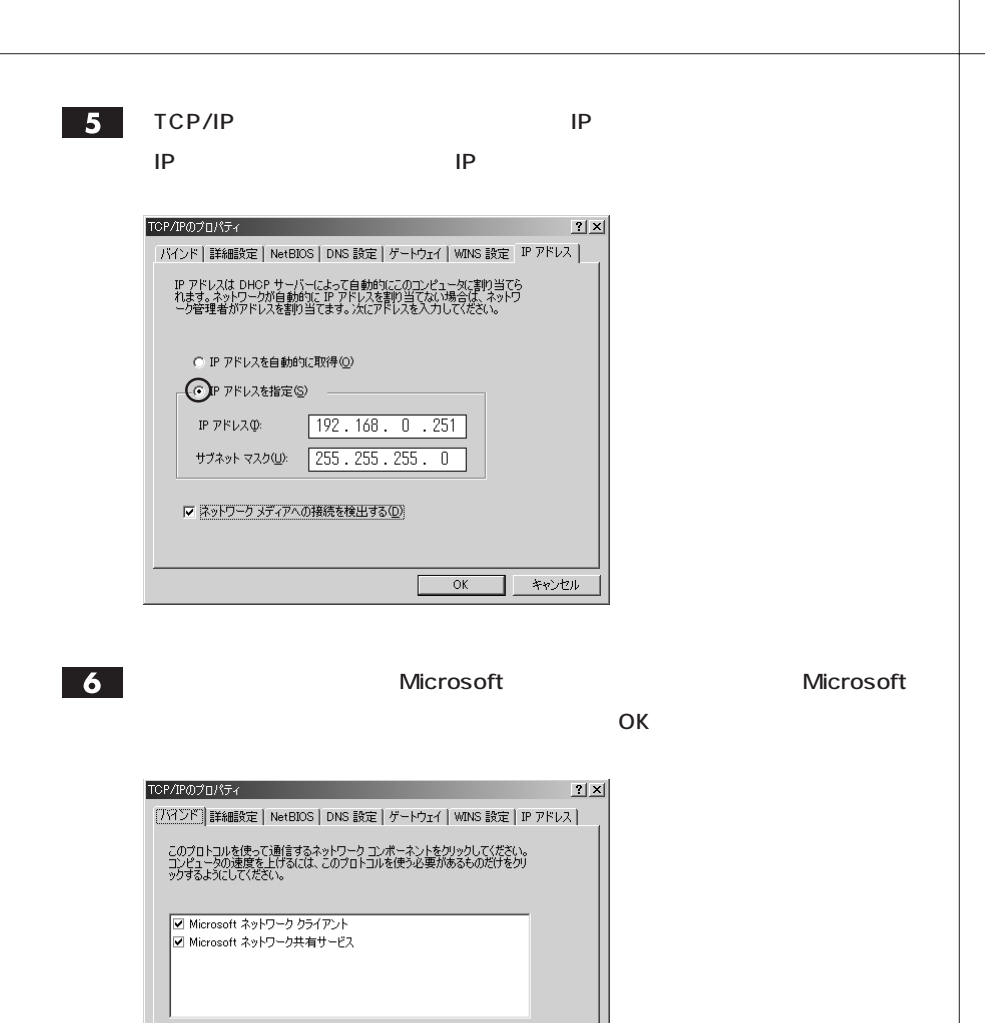

 $\overline{OK}$ 

キャンセル

<span id="page-25-0"></span>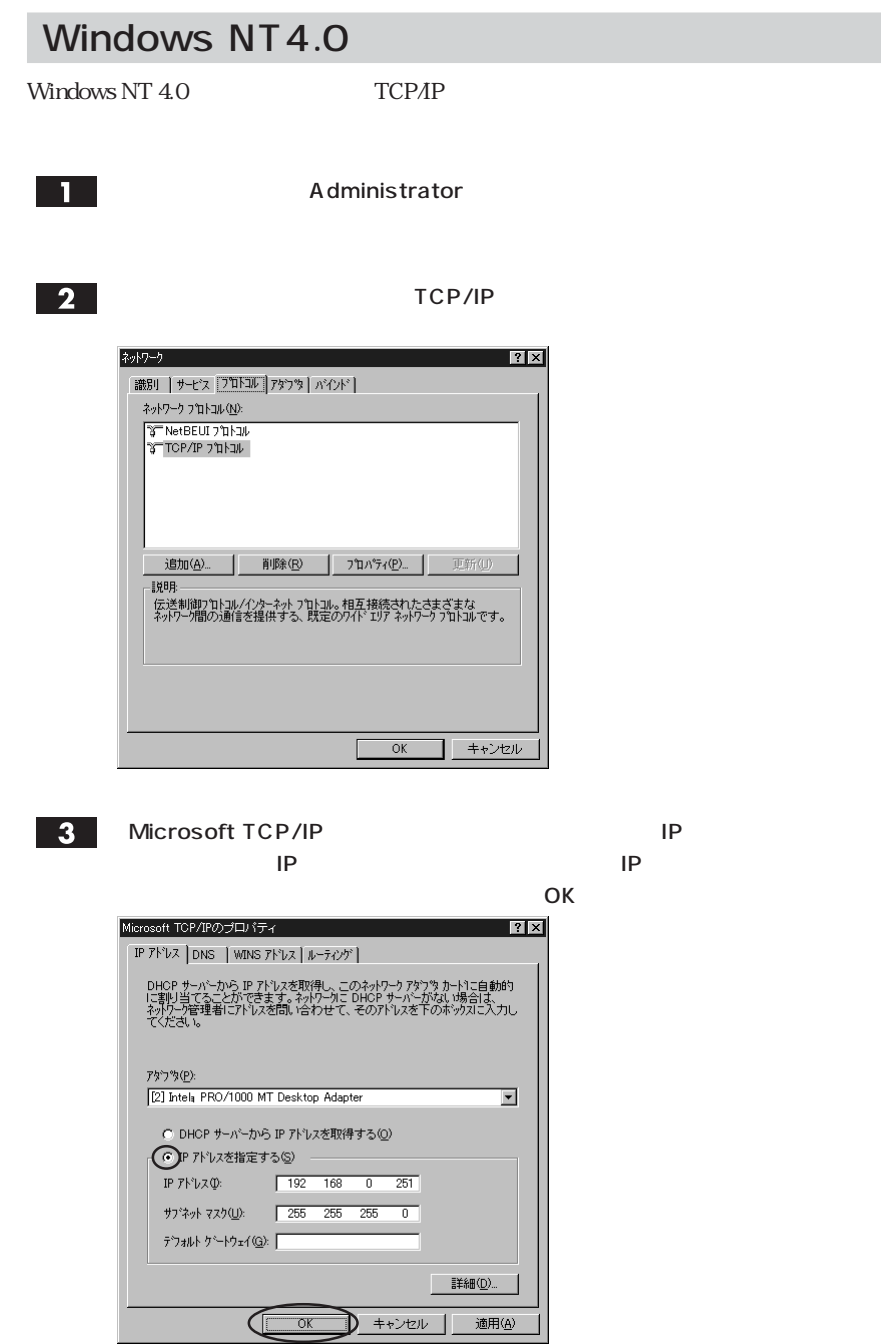

# <span id="page-26-0"></span>Windows 2000 / XP

Windows 2000 / XP TCP/IP

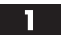

Administrator

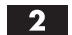

### $3<sup>1</sup>$

Macrosoft Microsoft TCP/IP

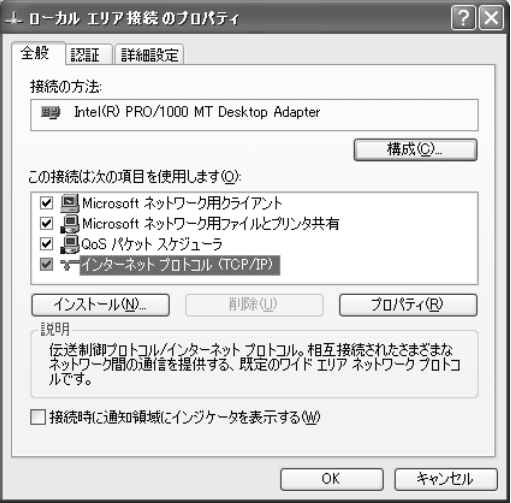

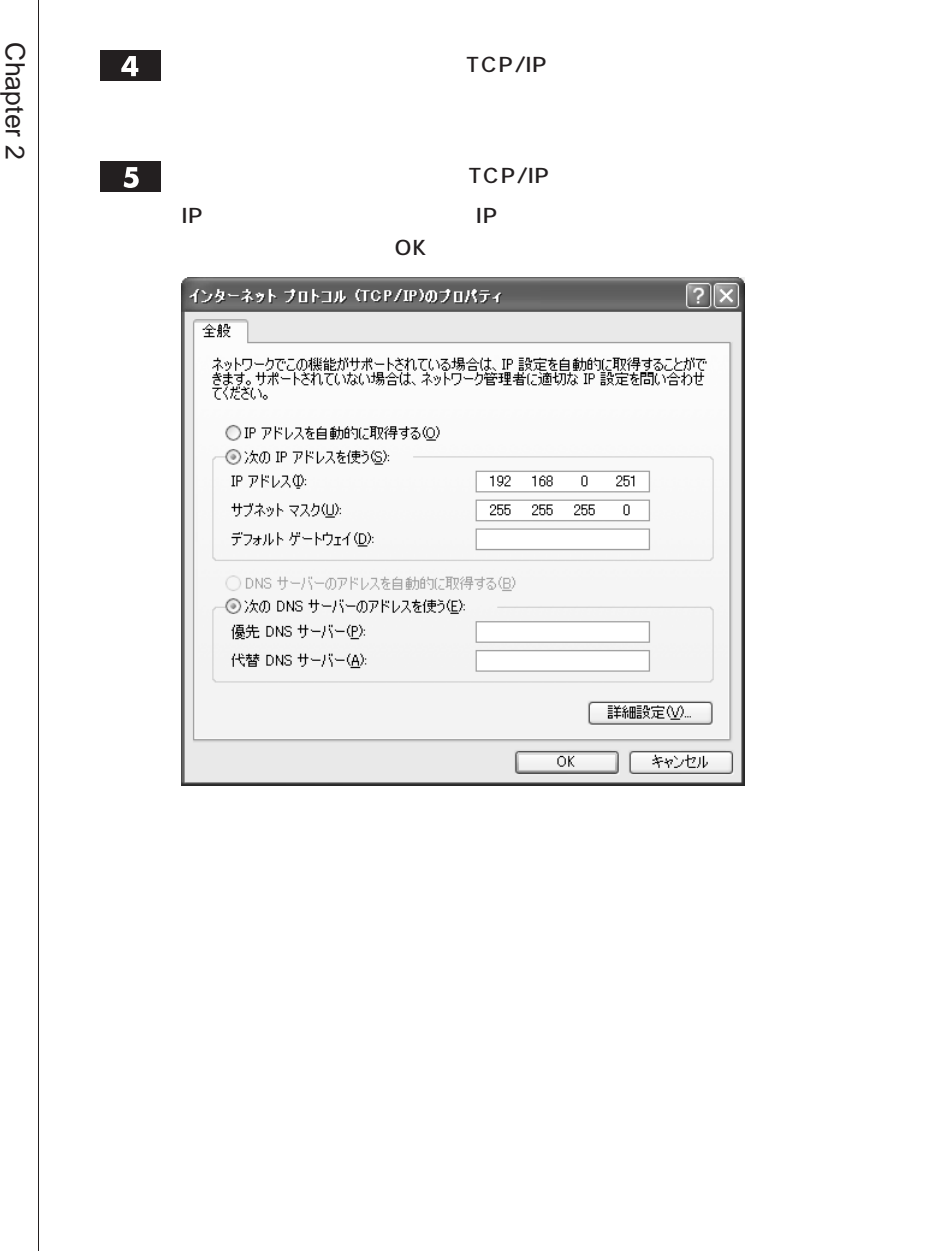

## <span id="page-28-0"></span>Step **HD ドライブを設定する**

 $HD$ 

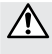

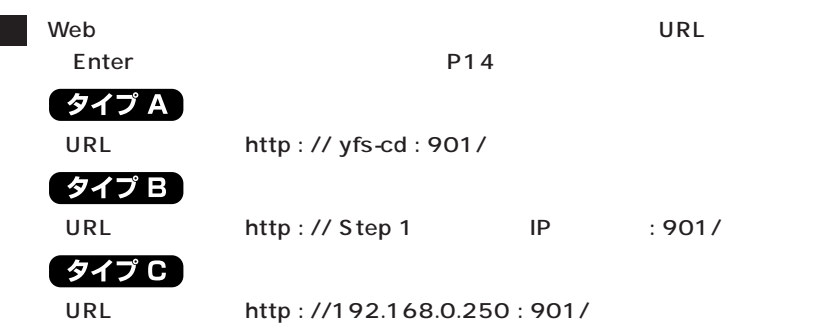

 $\overline{\mathbf{2}}$ 

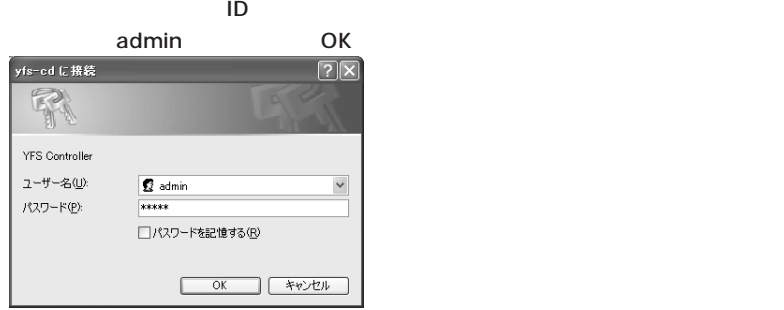

### $3$

YFS Controller

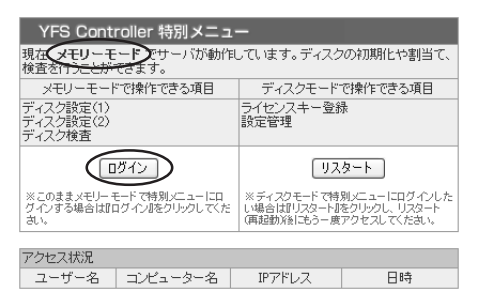

Chapter 2

 $\sim$  10  $\sim$  10  $\sim$  10  $\sim$  10  $\sim$  10  $\sim$  10  $\sim$  10  $\sim$  10  $\sim$  10  $\sim$  10  $\sim$ 

#### 初期化する HD ドライブにチェックをつけ、【初期化】をクリックします。

 $\sim$  100  $\sim$  100  $\sim$  100  $\sim$  100  $\sim$  100  $\sim$  100  $\sim$  100  $\sim$  100  $\sim$  100  $\sim$  100  $\sim$ 

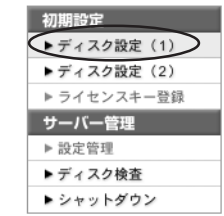

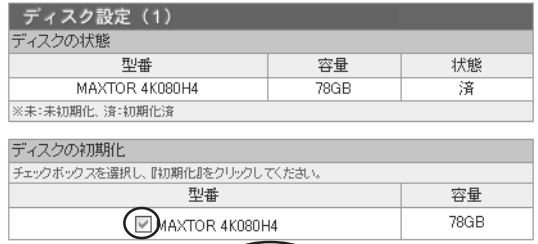

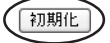

 $5<sub>1</sub>$ 

 $\overline{6}$ 

次に HD ドライブの用途の割り当てをします。

 $\overline{\mathbf{c}}$ 

K B1 , B2

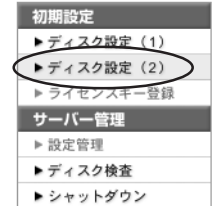

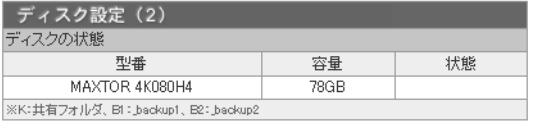

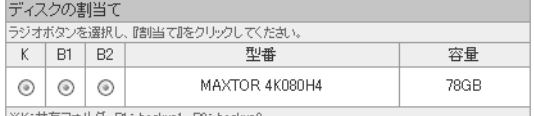

※K:共有フォルダ、BI:\_backup1、B

 $\overline{7}$ 

⁄^

K B1 B2 K B1 B2 1 3

**言 タンがある場合は割り当り当り当り当り当り当り当り当り当り当り当り当り当り当り当り当り** 

8

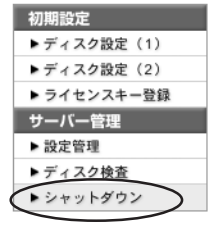

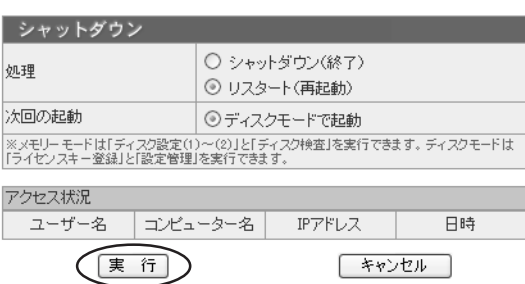

### $\boxed{9}$

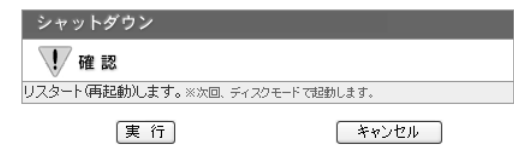

「<sub>学生</sub>」の画面が表示されます。

10

 $\overline{\mathbf{3}}$ 

<span id="page-31-0"></span>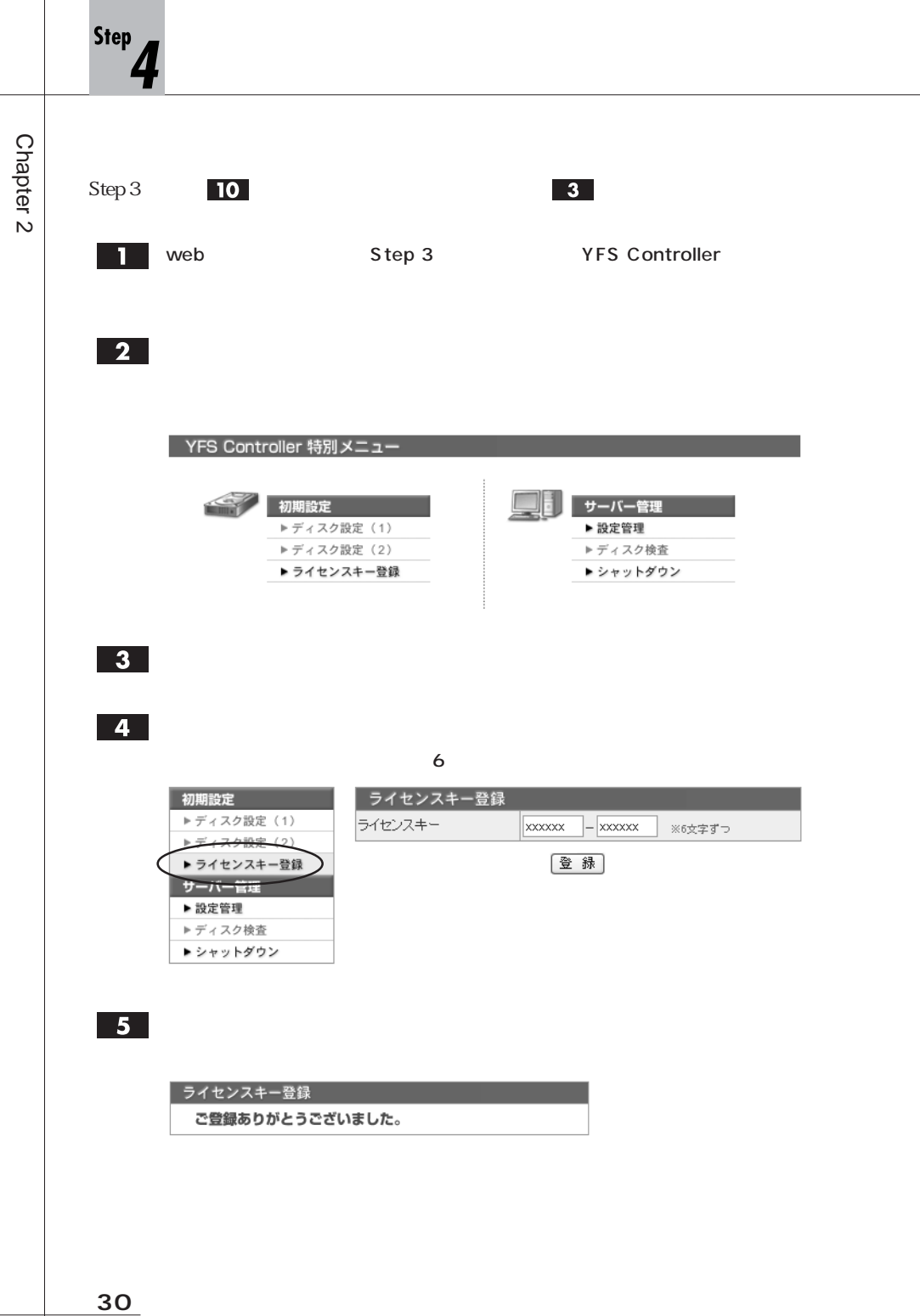

# <span id="page-32-0"></span>Mac OS 7.6 9.2.2

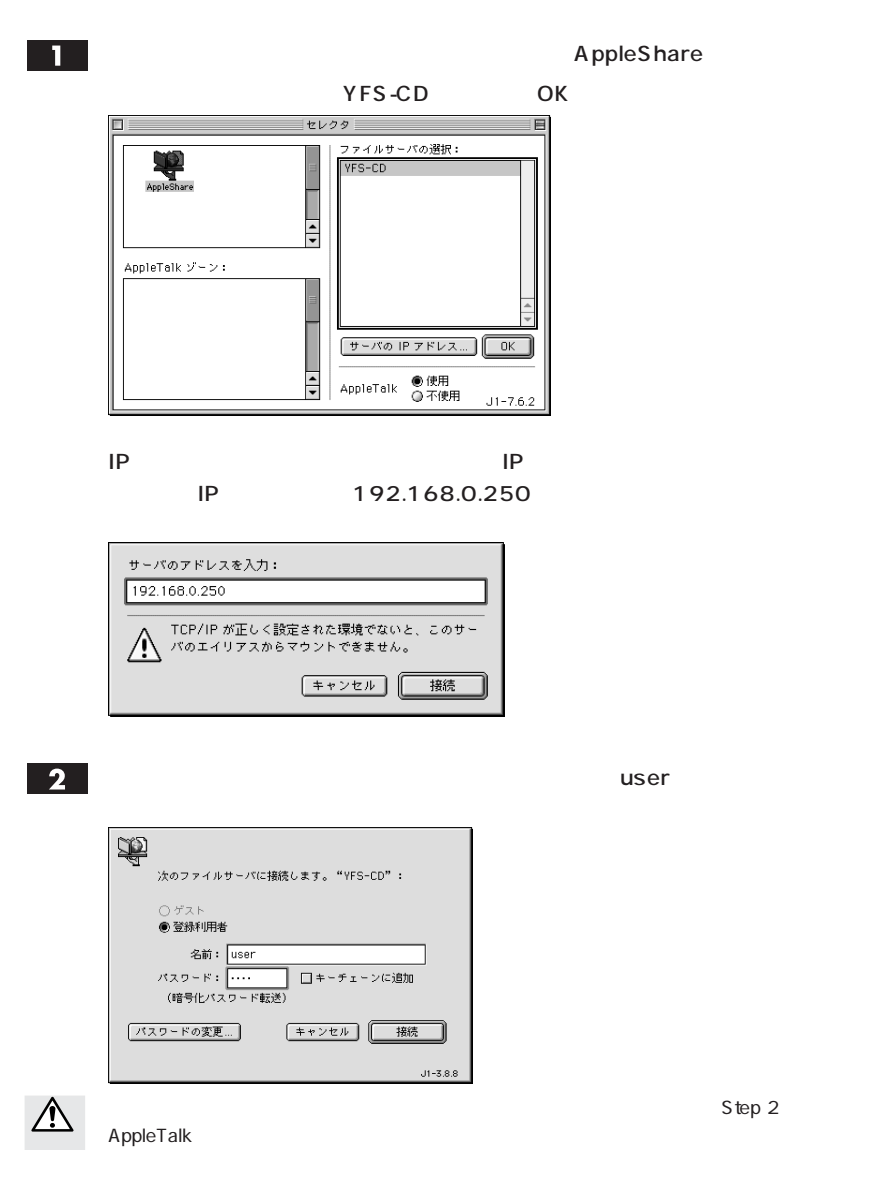

<span id="page-33-0"></span>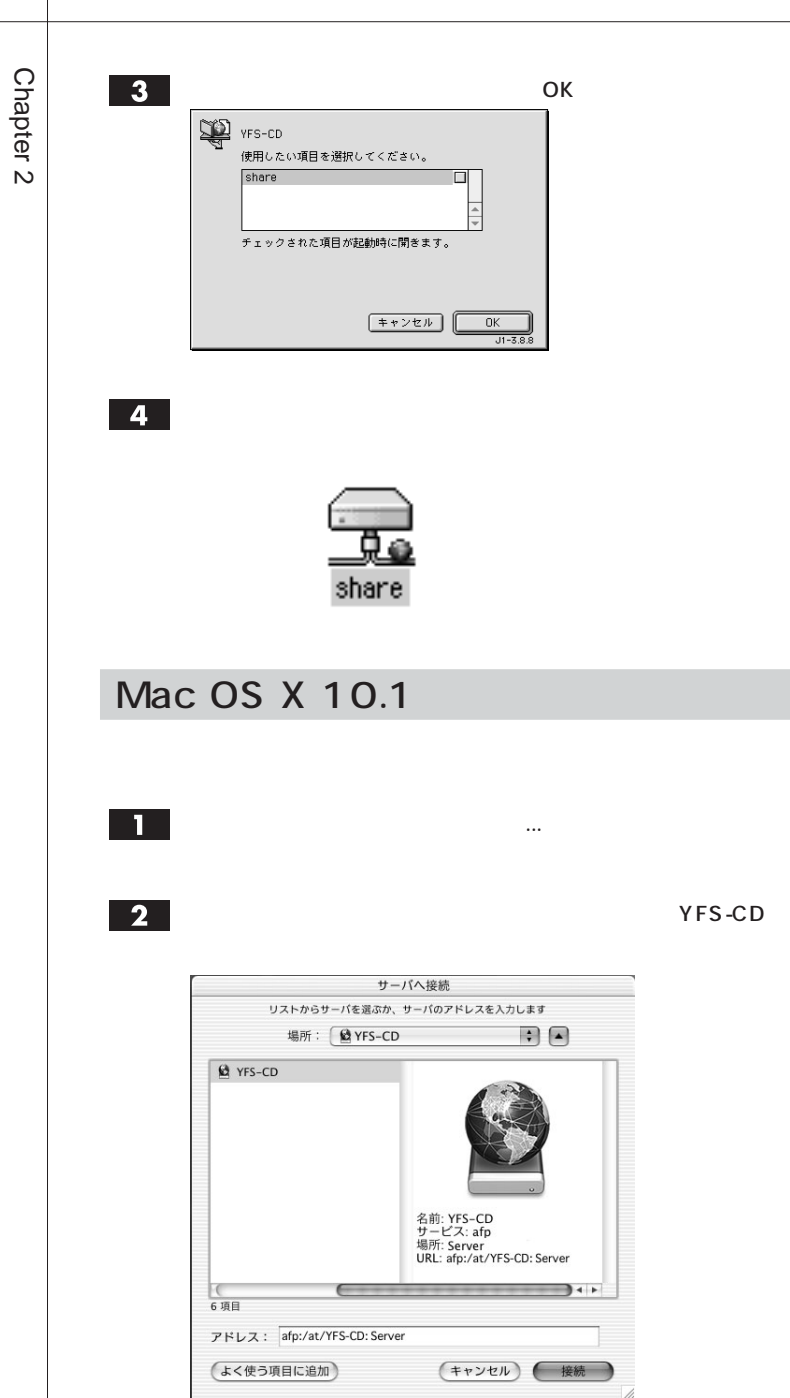

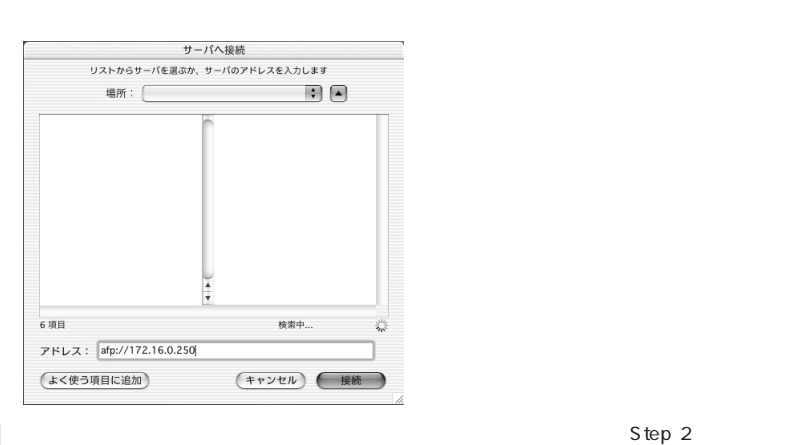

 $3$ 

<u> A</u>

AppleTalk

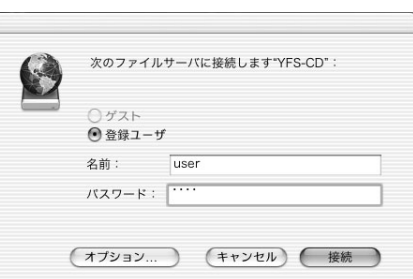

 $\overline{\phantom{a}}$   $\overline{\phantom{a}}$   $\overline{\$ 

 $\overline{4}$ 

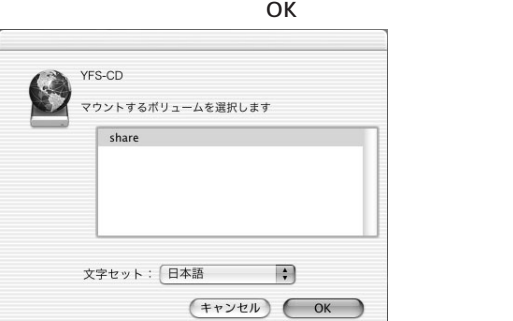

IP 192.168.0.250

<span id="page-35-0"></span>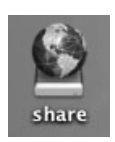

### Windows

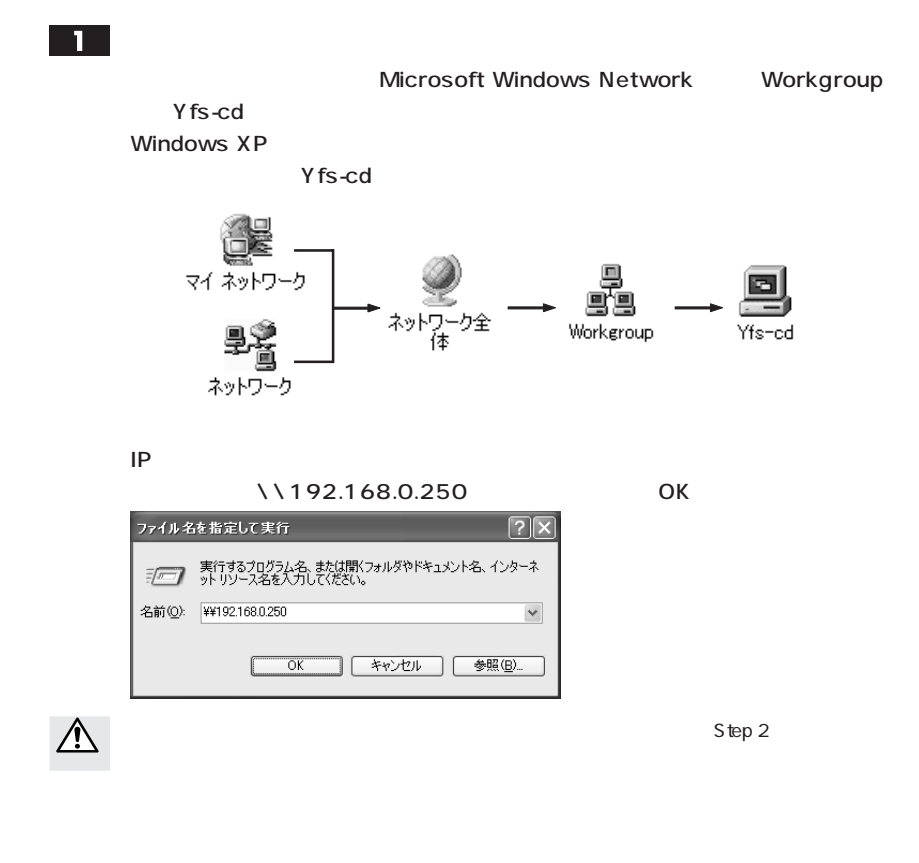
$\boxed{2}$ 

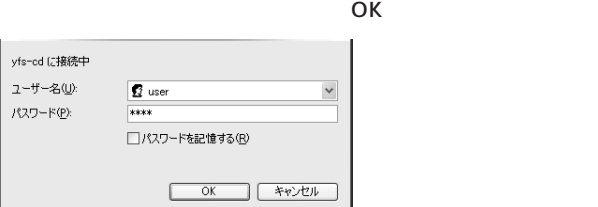

### $3<sup>1</sup>$

 $\gamma$  fs-cd

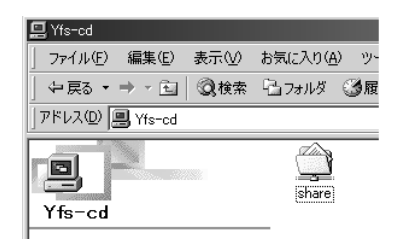

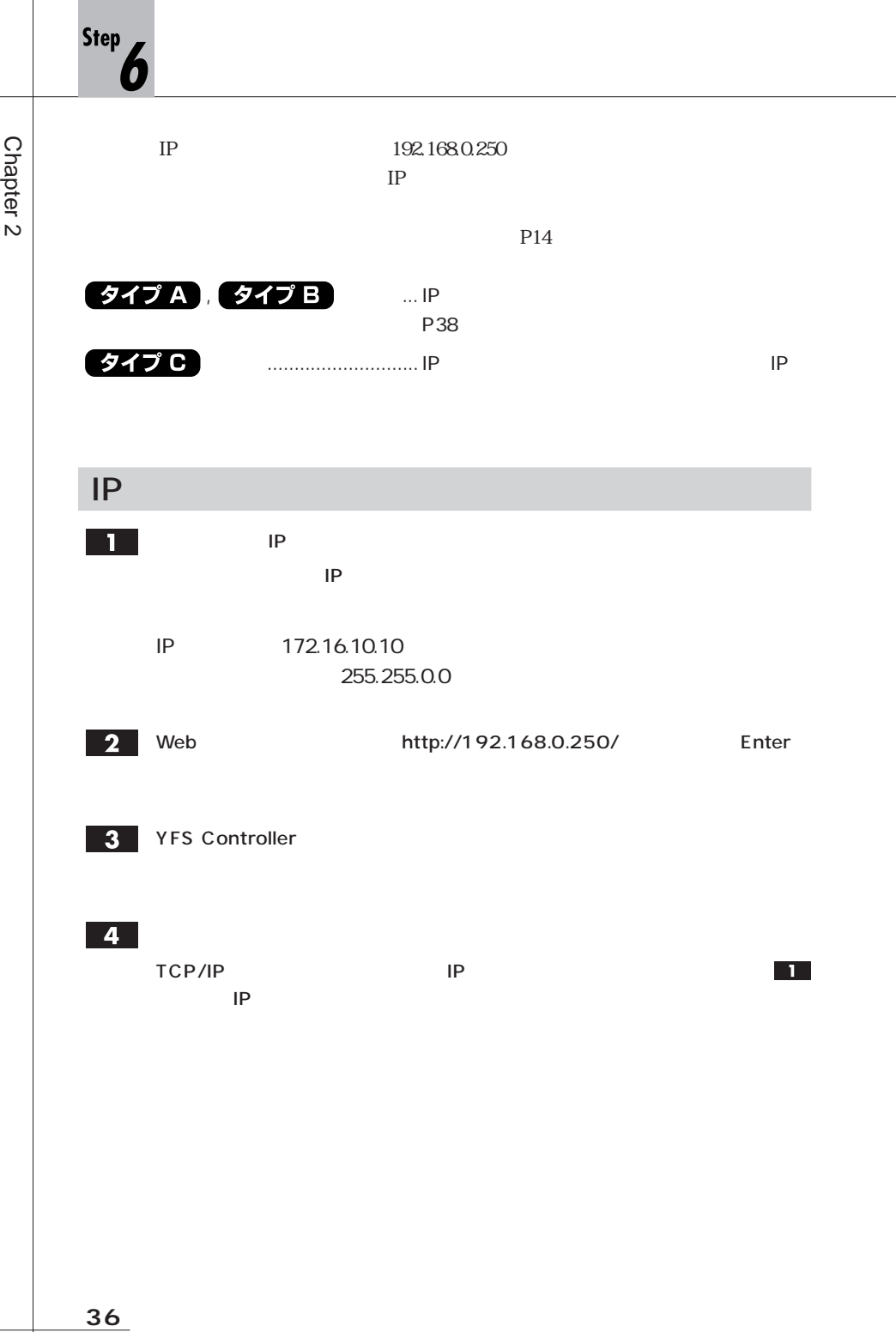

### ネットワーク設定 ■ 基本設定 ▶ 詳細設定 共有設定 ▶ ユーザー登録・設定 ▶グループ登録・設定 ▶ フォルダー作成・設定 デバイス設定 ▶プリンタ ▶ 無停電電源装置 (UPS) サーバー管理 ▶データ管理 ▶ ステータス ▶ シャットダウン

### 基本設定

 $\lambda$ 

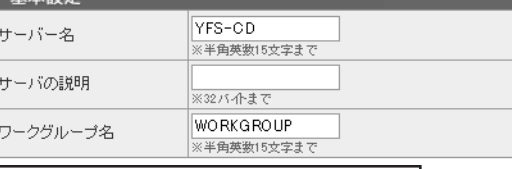

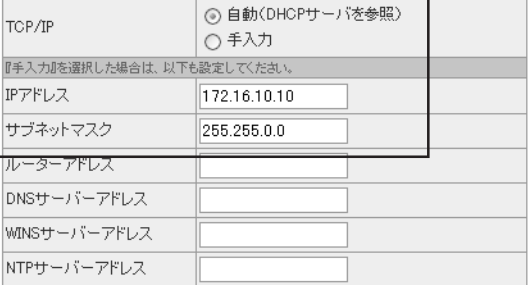

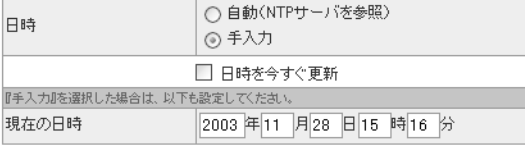

登録 / 更新

 $5<sub>1</sub>$ 

∕≬∖

Step 2】で変更したクライアントのネットワーク設定を、既存のネットワークに合わせたIP

 $IP$  $IP$ 

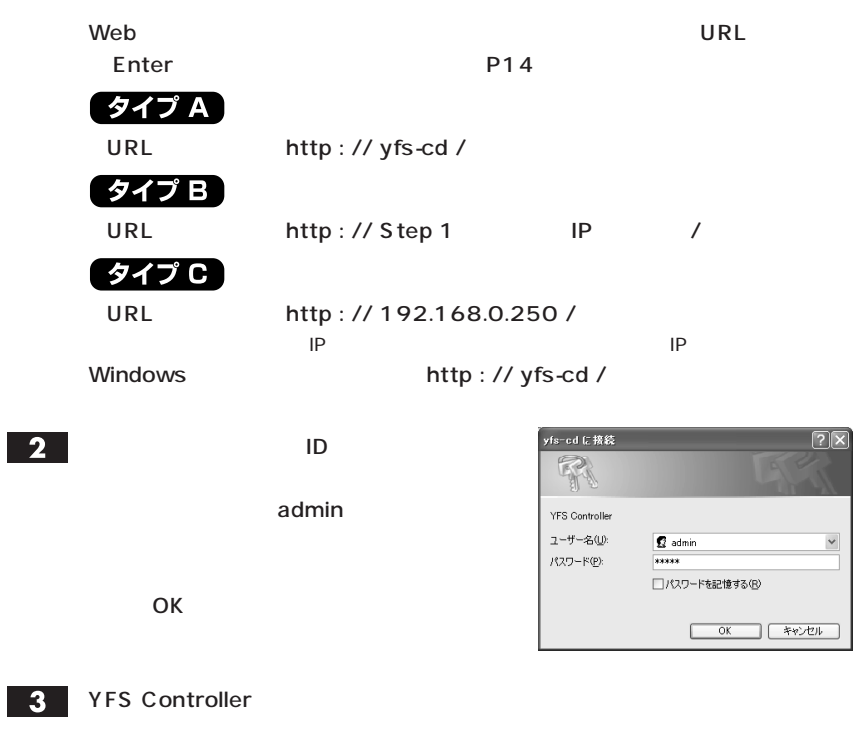

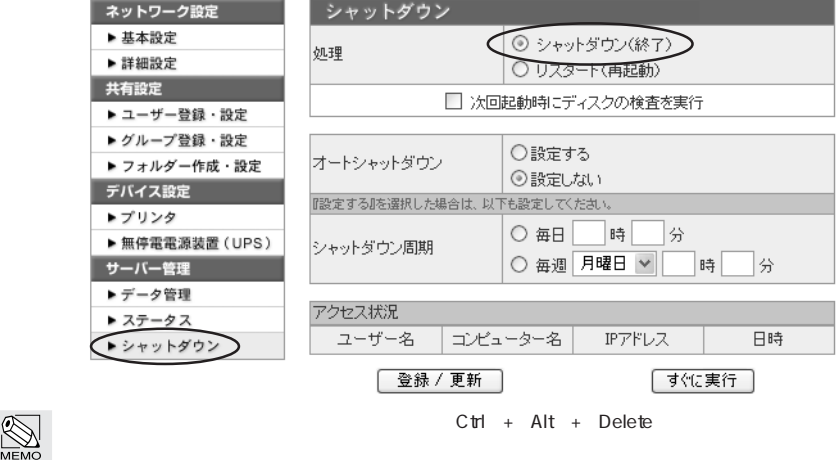

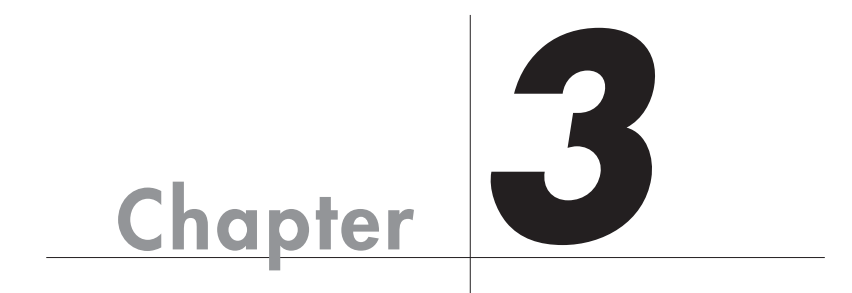

Web 700 Web 700 Web 700 Web 700 Web 700 Web 700 Web 700 Web 700 Web 700 Web 700 Web 700 Web 700 Web 700 Web 70 YFS Controller <br>
YFS Controller

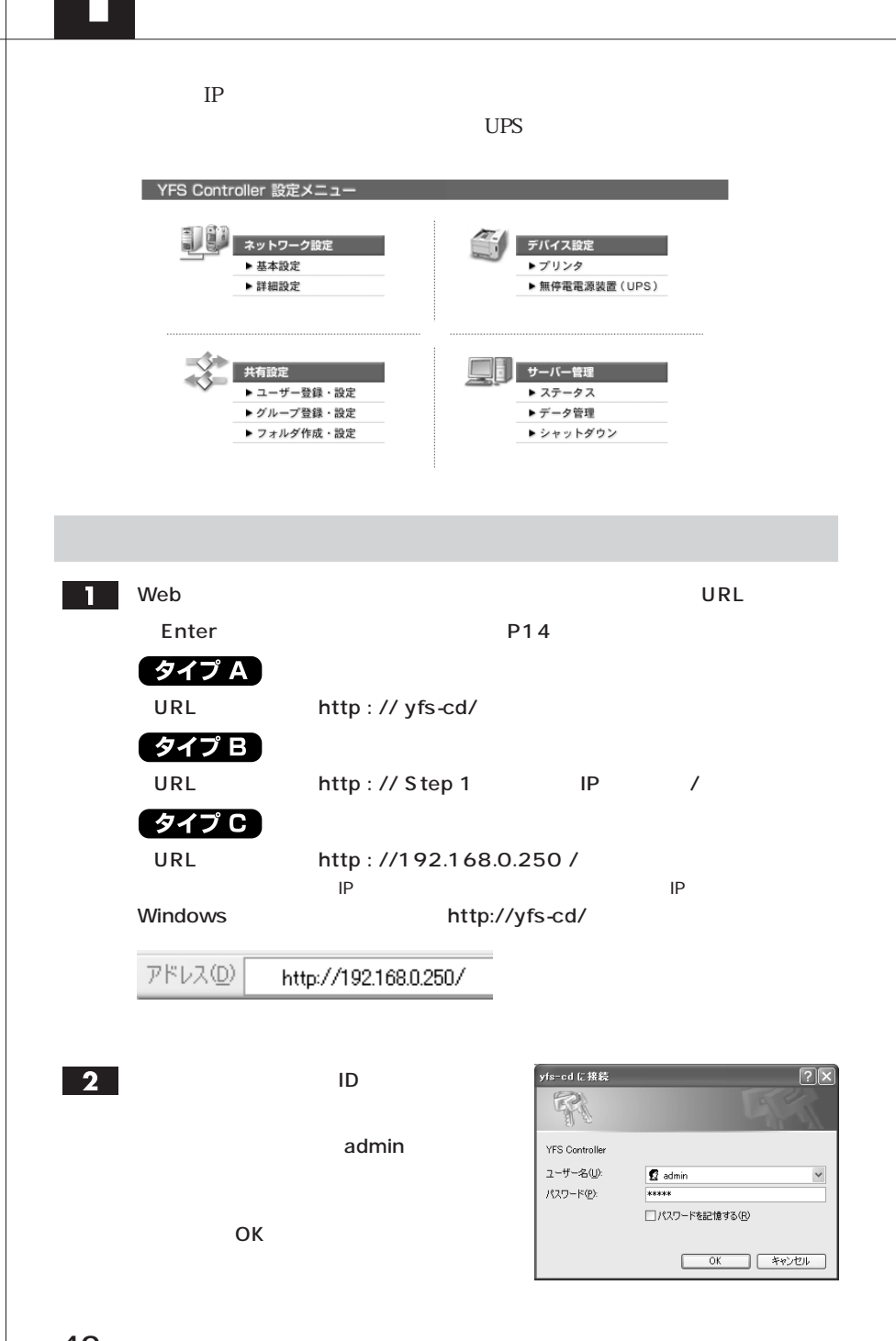

 $IP$ 

 $\blacksquare$ 

 $\boxed{2}$ 

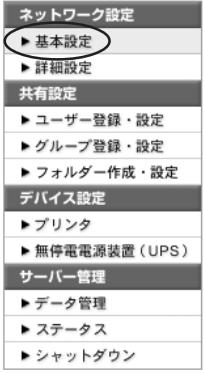

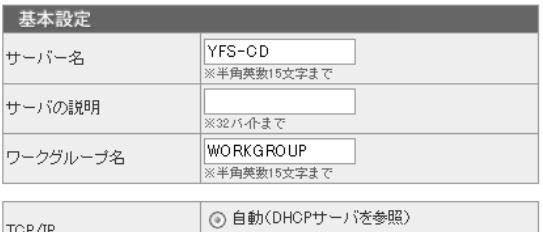

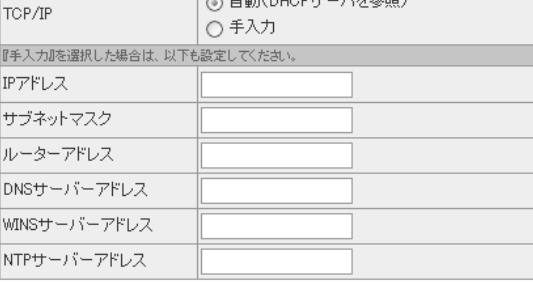

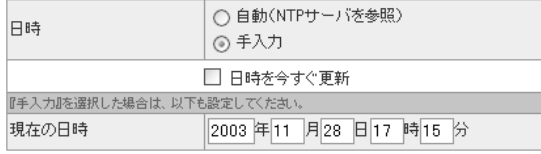

登録 / 更新

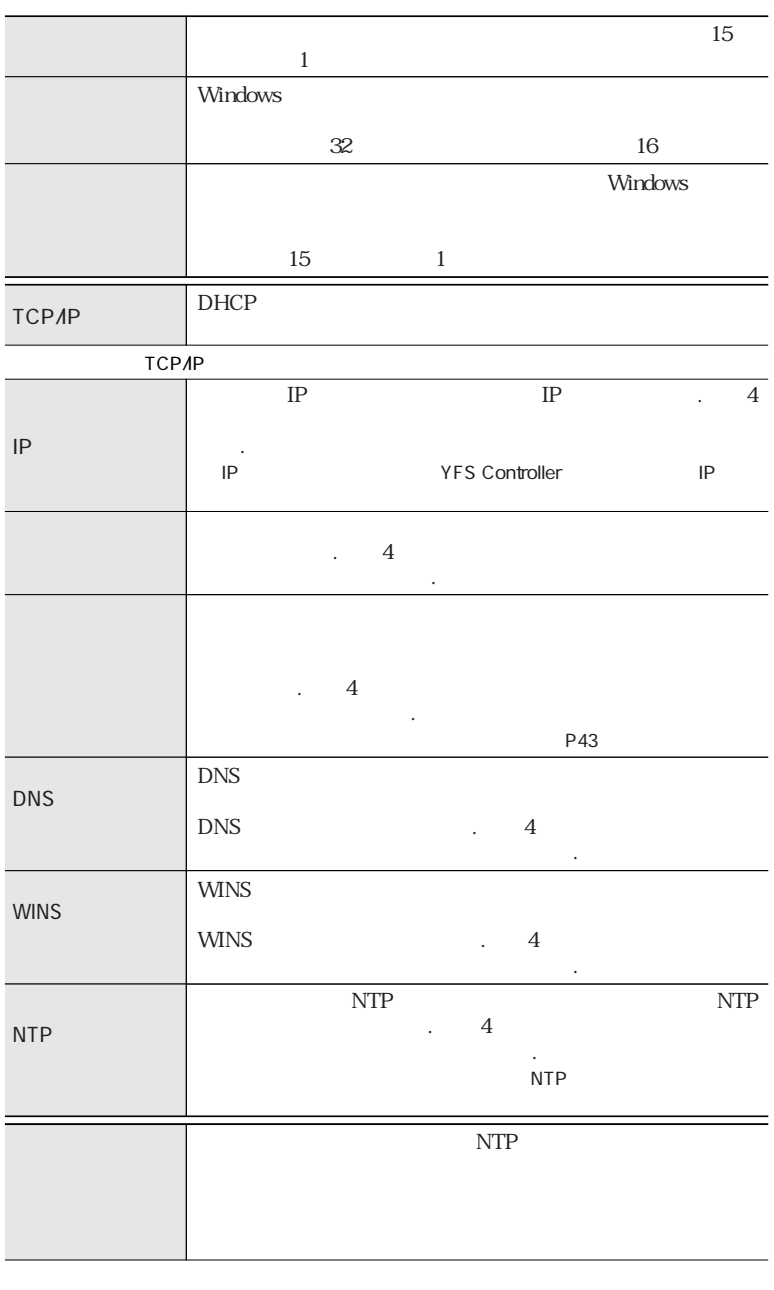

現在の日時 現在の日時を設定します。

# $\blacksquare$

# $\boxed{2}$

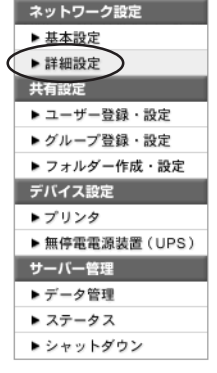

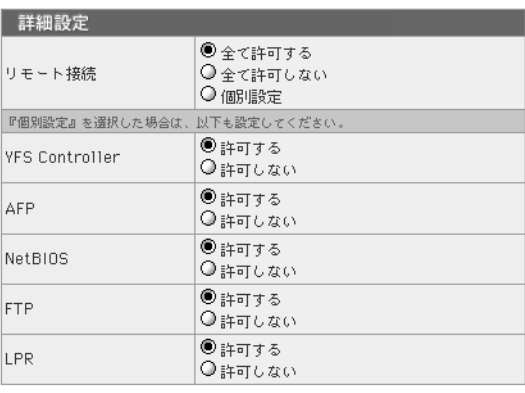

[登録 / 更新]

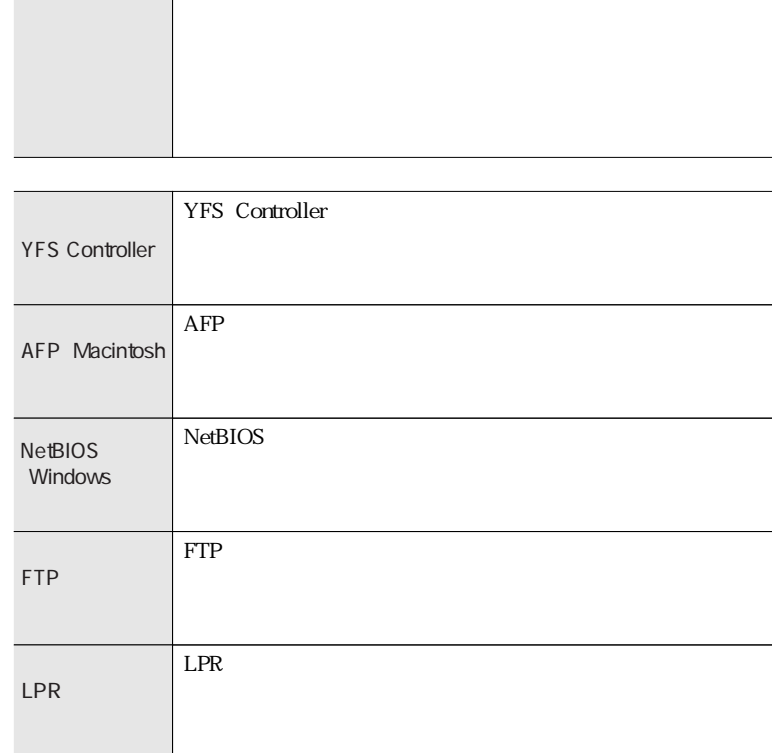

「全て許可しない」「全て許可しない」「全て許可しない」「全て許可しない」

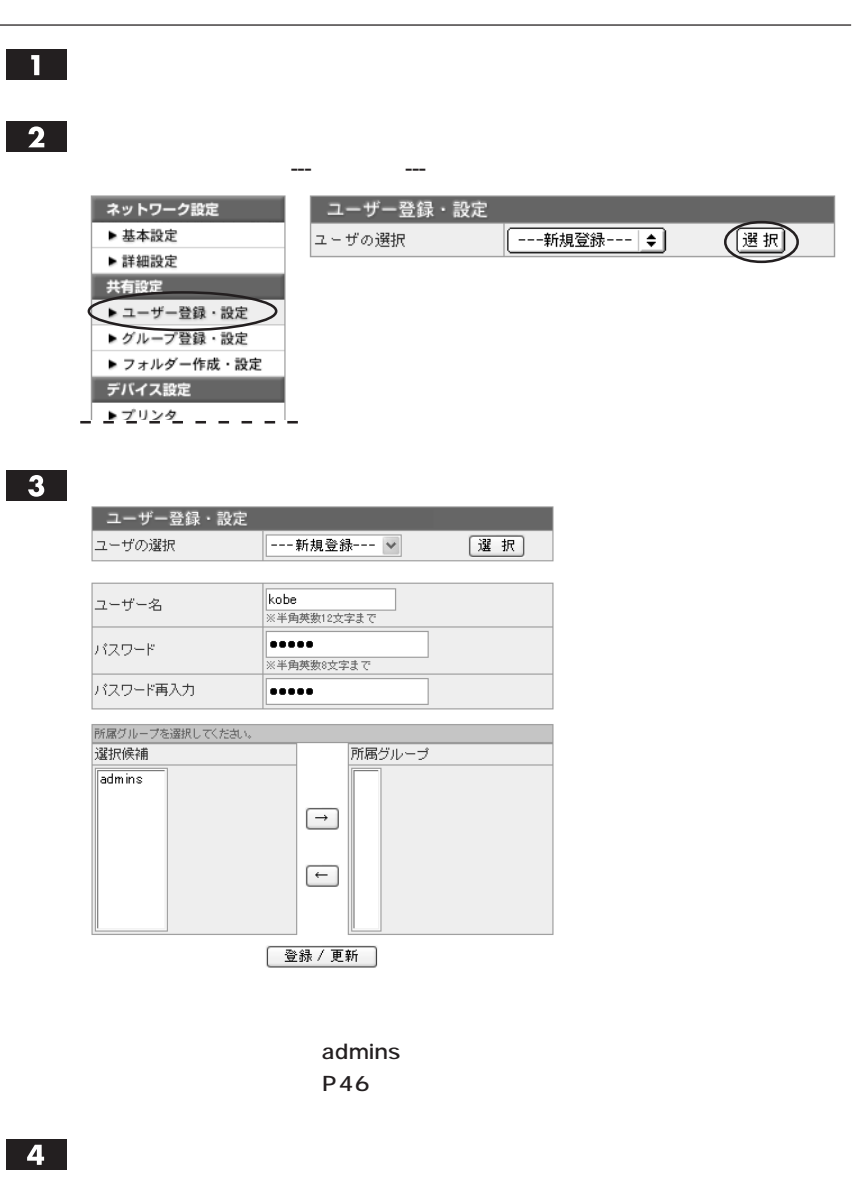

 $\mathbf{L}$ 

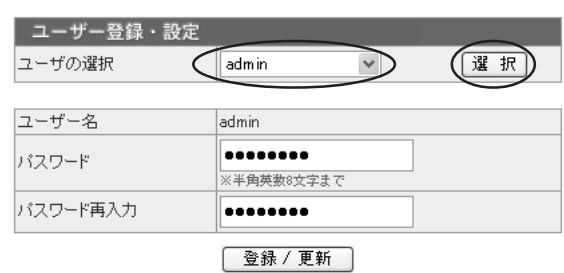

 $\overline{2}$ 

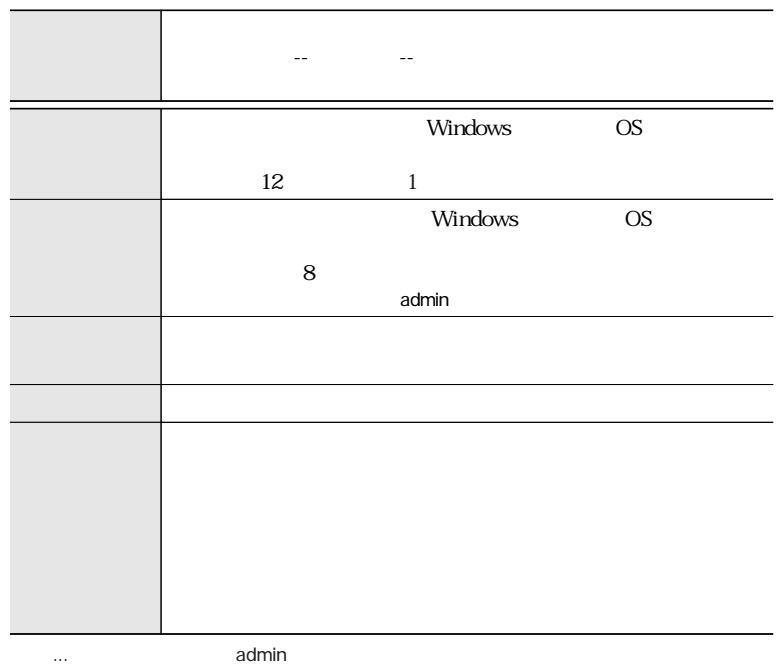

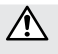

admin しょうしょう こうしょうかい こうしょうかい しゅうしゅう しゅうしゅう しゅうしゅうしゅう

せん。初期設定のパスワードは admin とうしょう あまいしょう あまいしょう あまいしょう あまいしょう あまいしょう あまいしょう あまいしょう あまいしょう

**46**

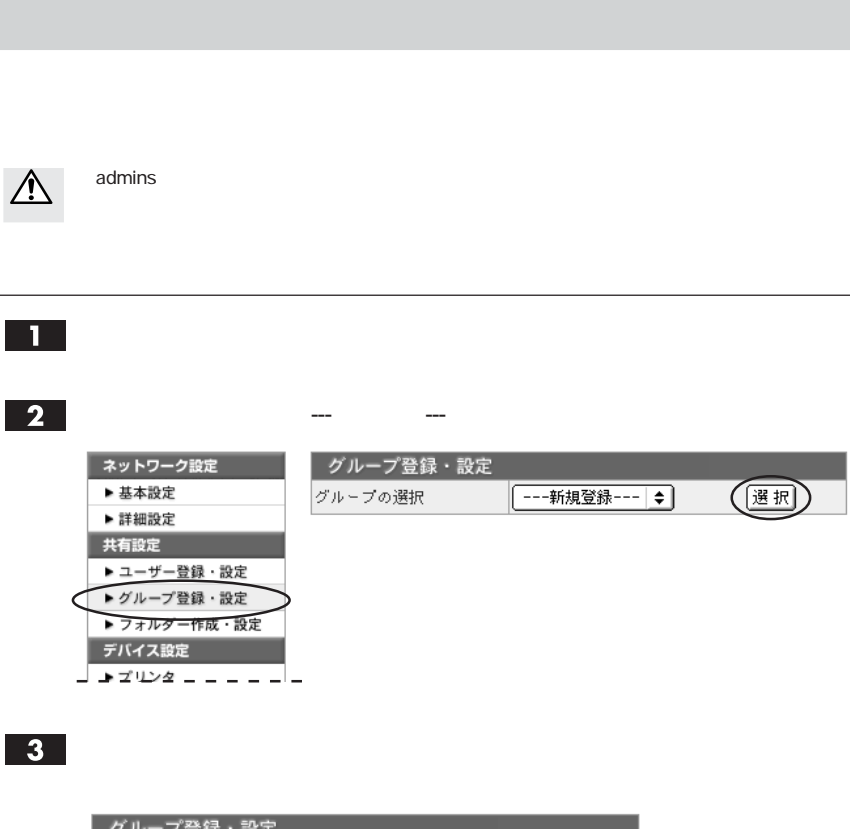

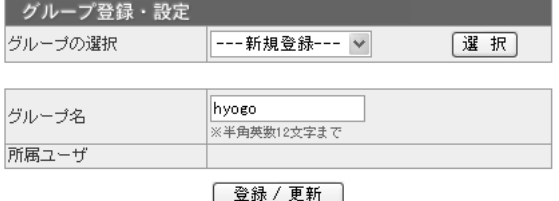

 $\overline{4}$ 

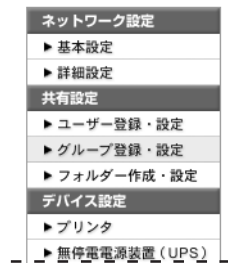

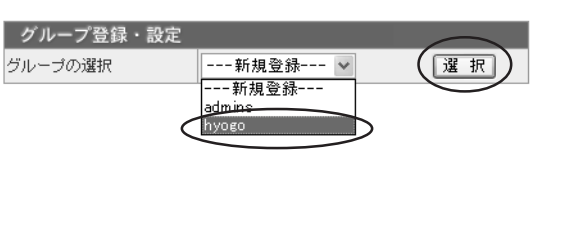

 $\boxed{2}$ 

 $\overline{\mathbf{1}}$ 

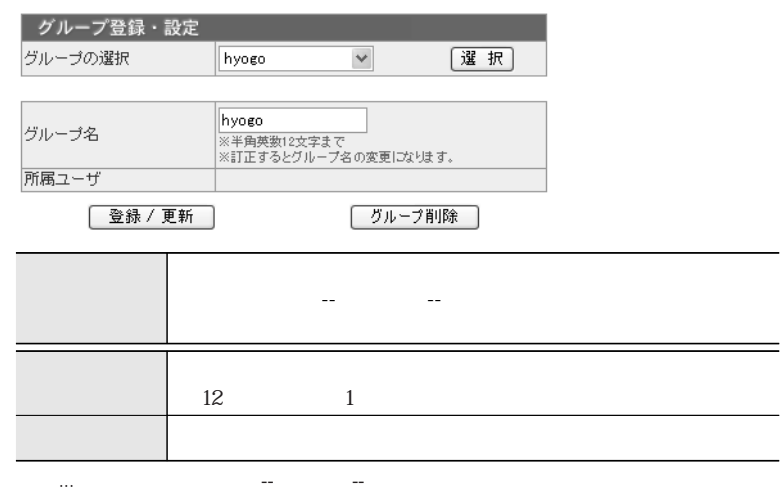

 $\overline{\mathbb{V}}$ 

# $\blacksquare$

# $\boxed{2}$

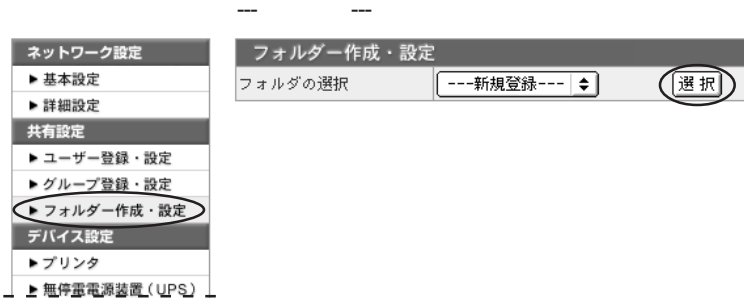

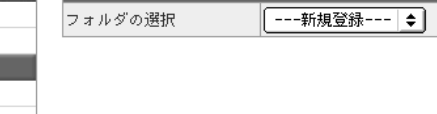

フォルダー作成・設定

# $3<sup>1</sup>$

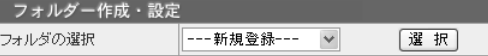

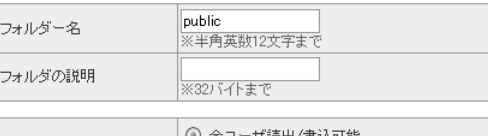

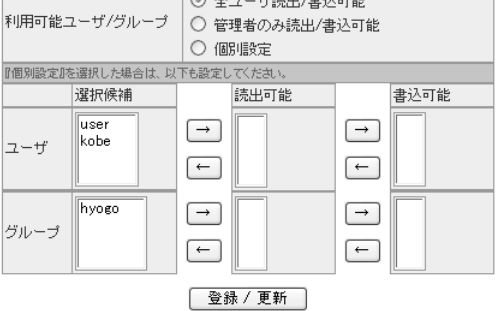

public

(選択)

 $\overline{4}$ 

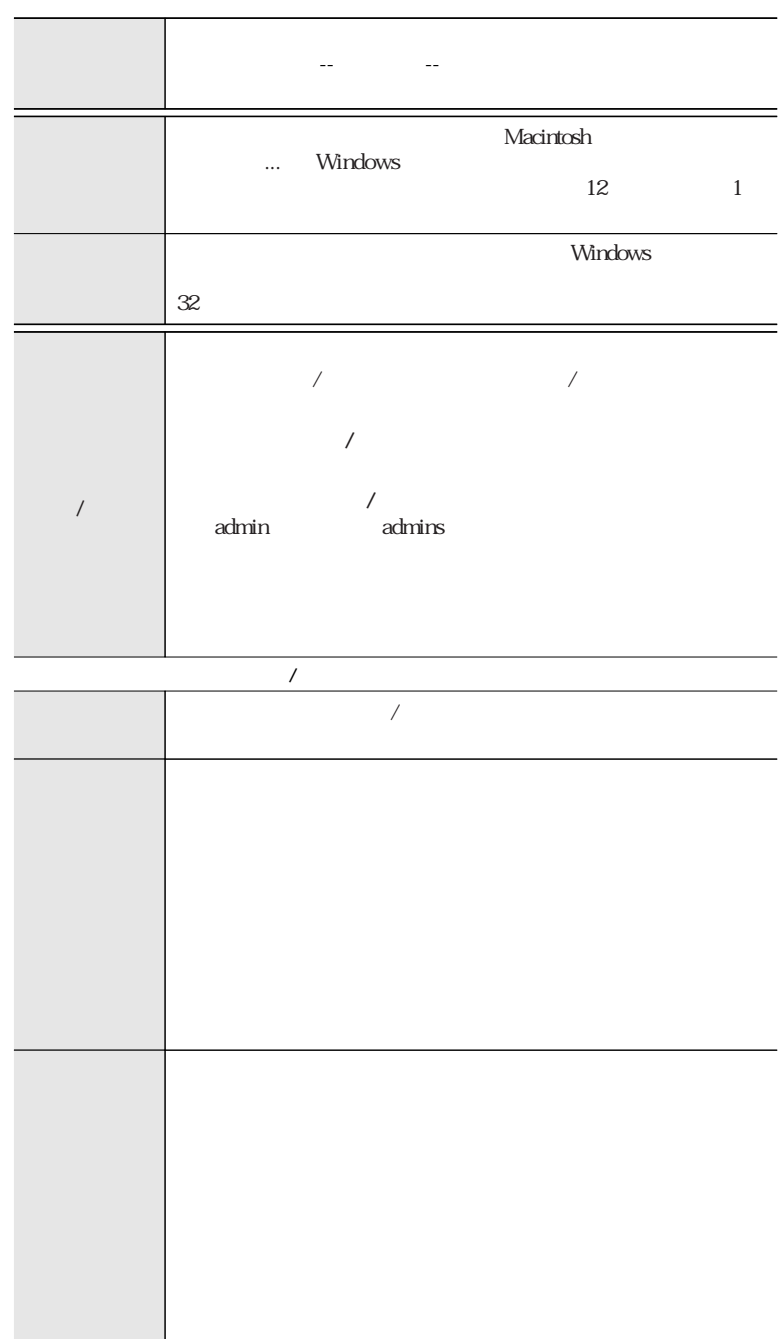

 $\overline{\mathbf{1}}$ 

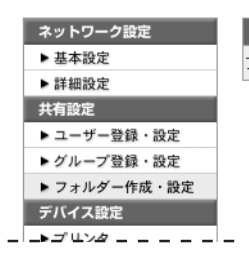

### フォルダー作成・設定 (選択) フォルダの選択 --- 新規登録--- v <mark>---新規登録---</mark><br>public share \_backup1 ※非公開<br>\_backup2 ※非公開

 $\overline{2}$ 

 $\bigwedge$ 

 $P50$ 

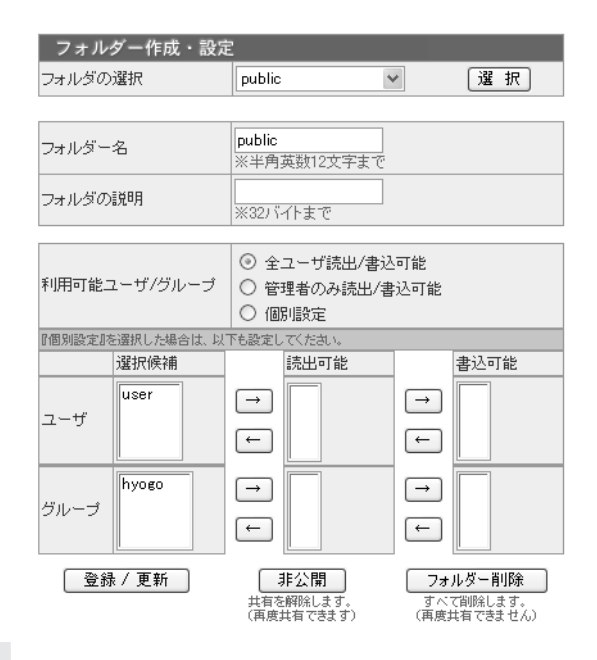

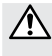

A

 $\boxed{2}$ 

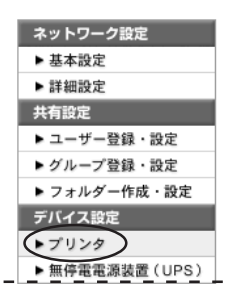

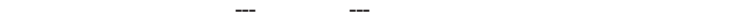

プリンタ プリンタの選択 | ---新規登録--- ⇒

(選択)

### $3<sup>l</sup>$

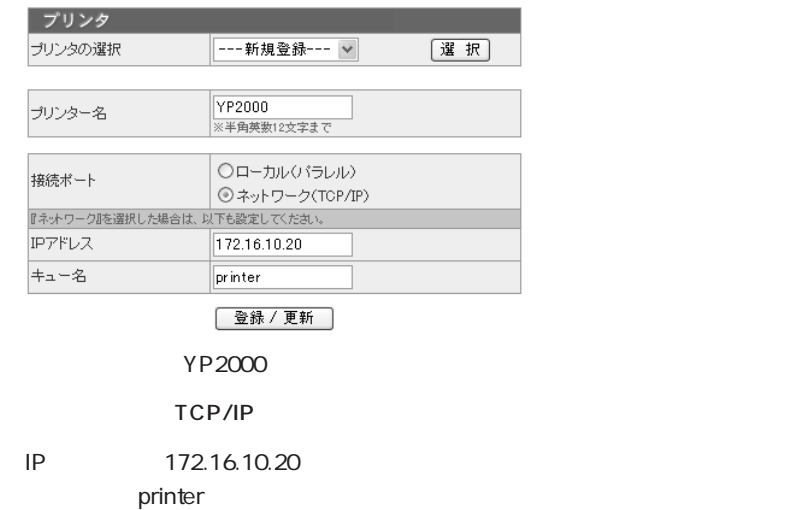

 $\overline{4}$ 

**52**

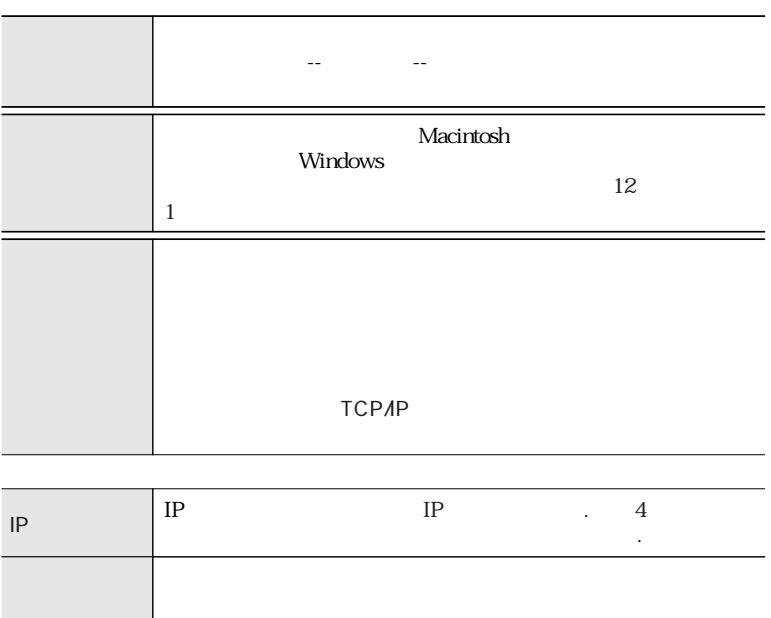

# $\blacksquare$

# $\boxed{2}$

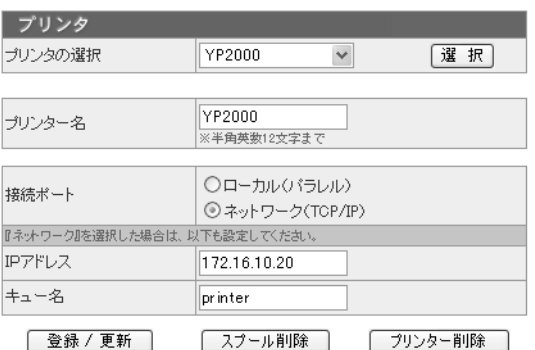

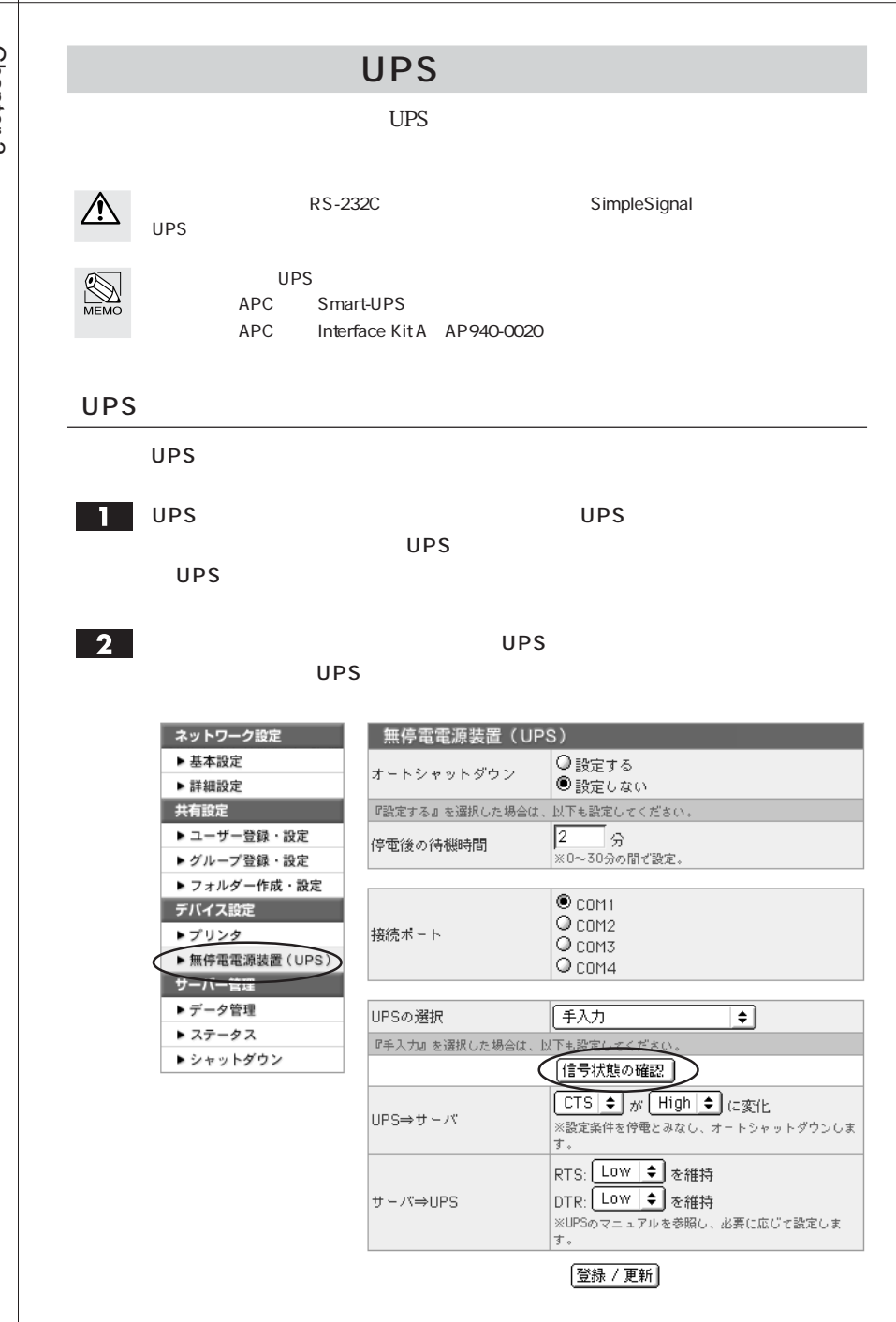

**54**

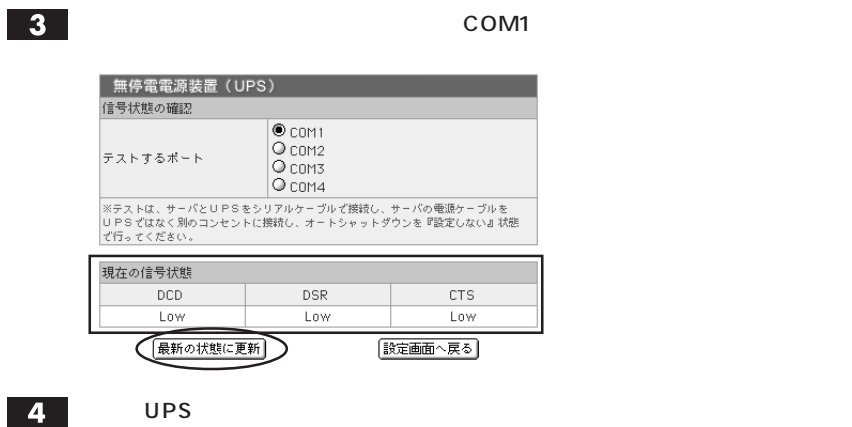

### UPS

 $\overline{UPS}$ 

 $\mathbf{T}$ 

▶ 基本設定 ▶ 詳細設定

▶ ユーザー登録 ▶グループ登録

▶プリンタ

▶データ管理 ▶ ステータス

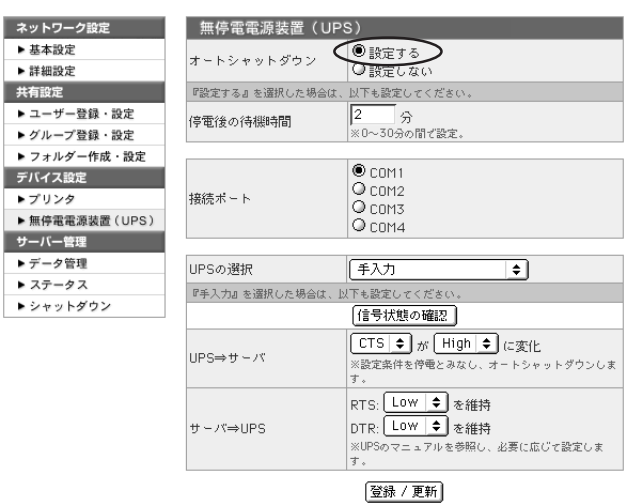

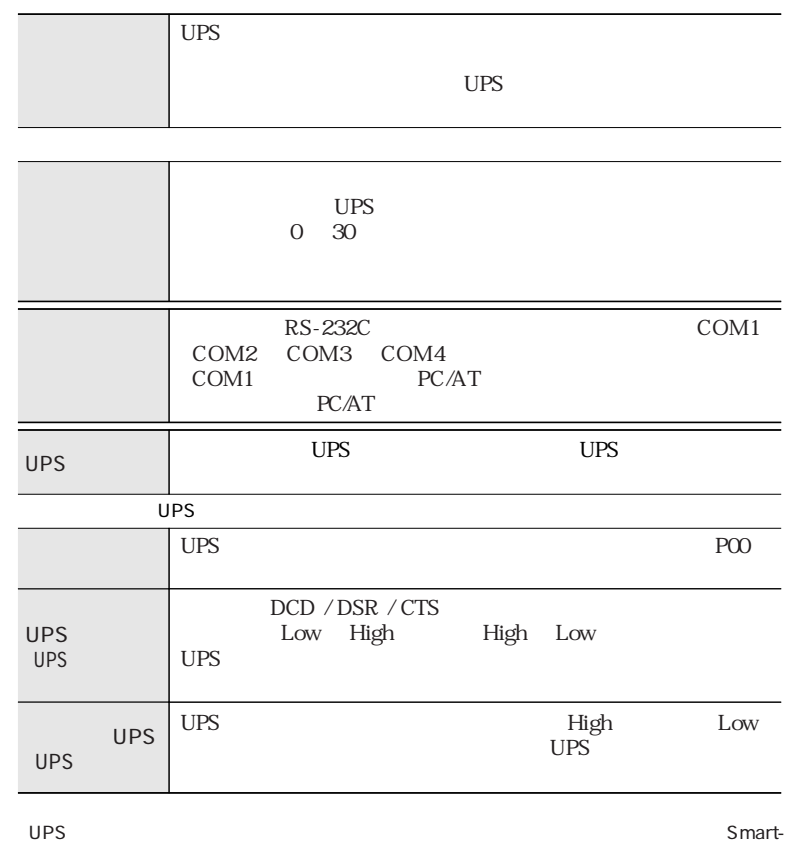

 $\bigotimes_{M\in\mathsf{MO}}$ 

UPS UPS UPS

ermand the Migh with Low the Smart-UPS Smart-UPS Smart-UPS Smart-UPS Association of the Smart-UPS of the Smart-UPS of the Smart-UPS of the Smart-UPS of the Smart-UPS of the Smart-UPS of the Smart-UPS of the Smart-UPS of th

 $\overline{\mathbf{2}}$ 

 $UPS$ 

 $UPS$ 

UPS CTS Low

Interface Kit A $\rho$  AP940-0020

 $FTP$  $[Set1]$   $[Set2]$  $\blacksquare$  $\overline{\mathbf{2}}$ [Set1] [Set2] ネットワーク設定 データ管理 (運 択) ▶ 基本設定 --- 新規登録--- v セットの選択 ▶ 詳細設定 ---新規登録--- $Set1$ 共有設定 Set2 ▶ ユーザー登録・設定 ▶グループ登録・設定 ▶ フォルダー作成・設定 デバイス設定 ▶プリンタ ▶無停電電源装置 (UPS) サーバー管理 ▶データ管理 > ▶ ステータス ▶ シャットダウン ---新規登録---】はリモートコピー用のセットを登録する際に選択します。ローカルコピー用 [Set1] [Set2]

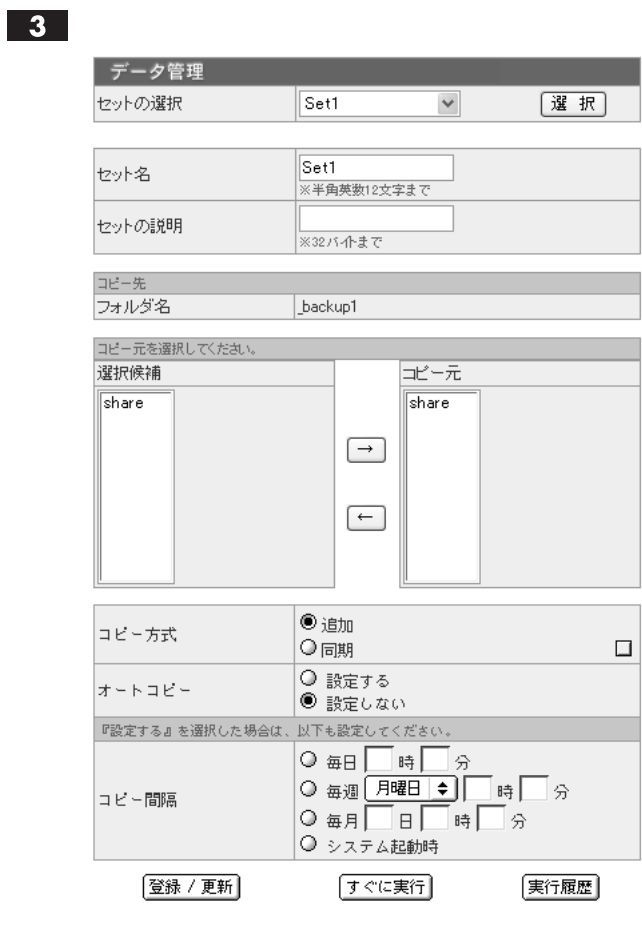

 $\bigotimes_{M\in\mathsf{MO}}$ 

 $\mathbf{1}$ 

 $\boxed{2}$ 

Chapter 3

**58**

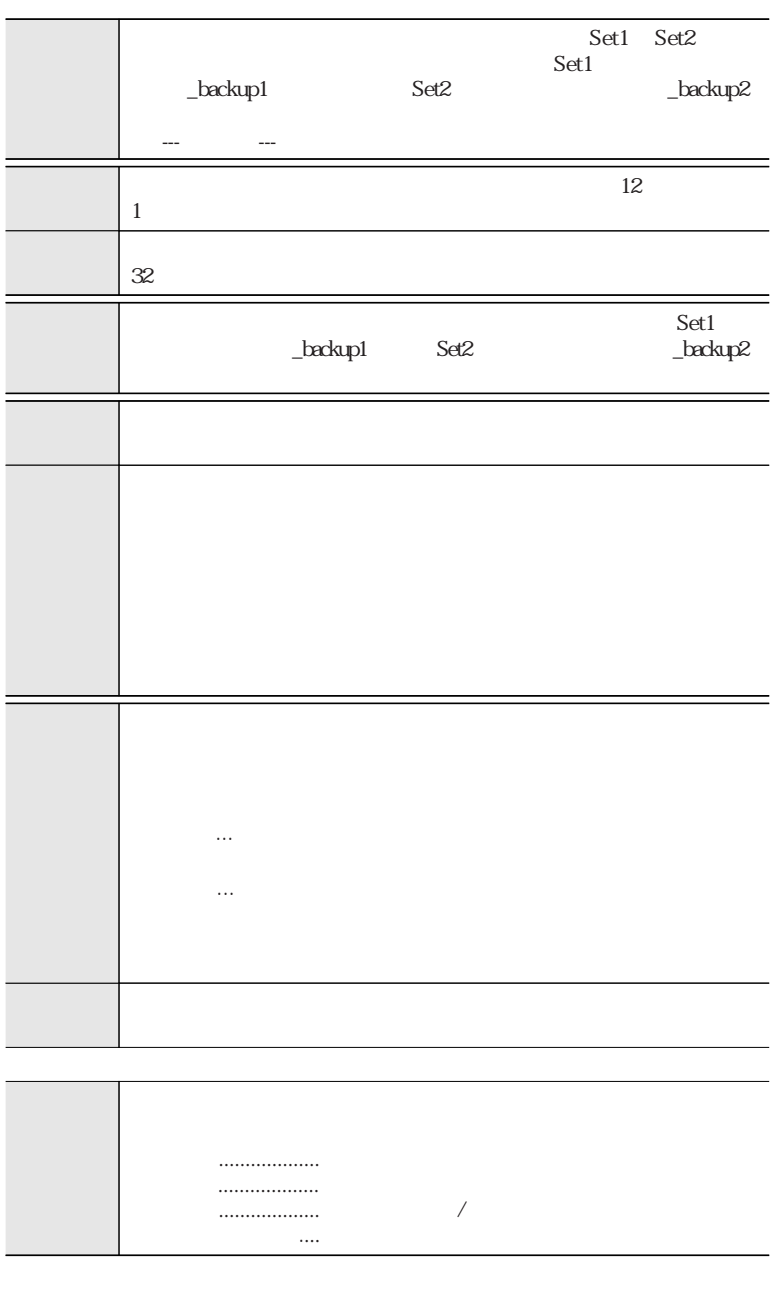

**59**

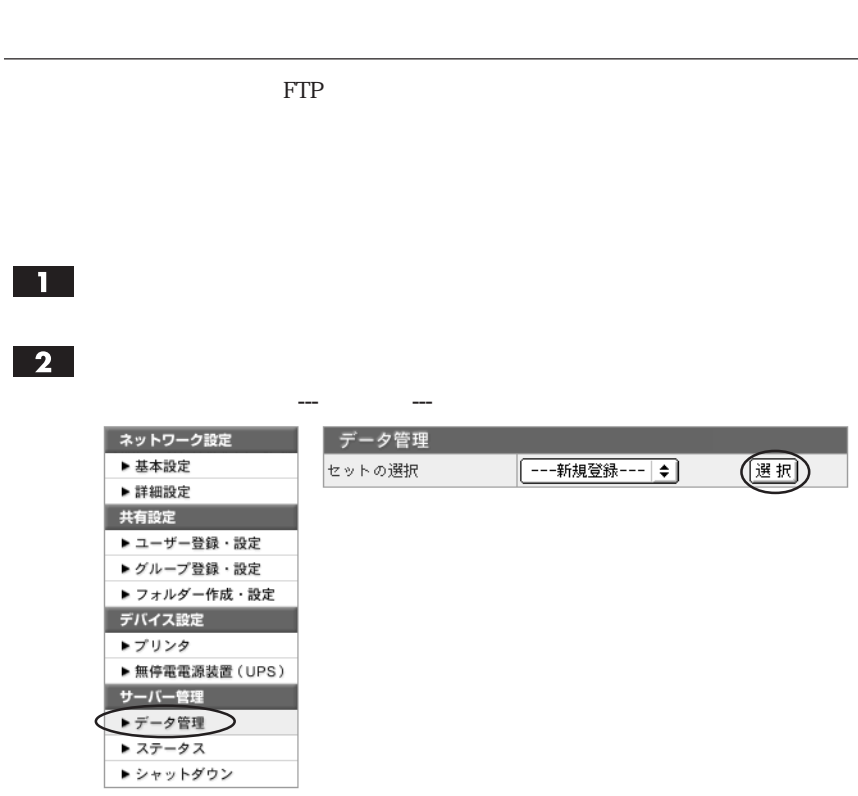

 $P62$ 

 $\bigotimes_{M\in\mathsf{MO}}$ 

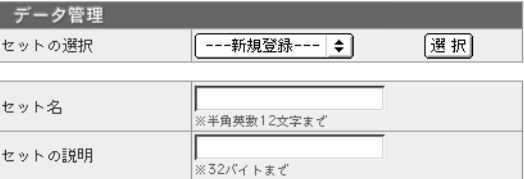

コピー生を恐定してください。

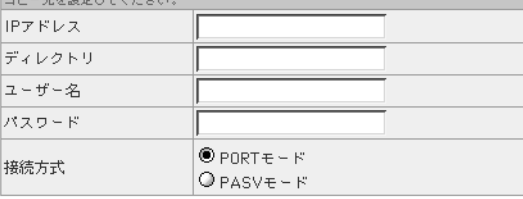

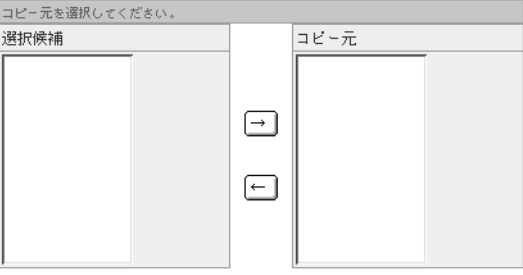

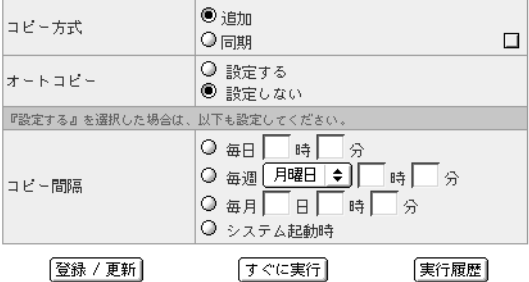

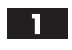

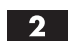

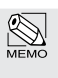

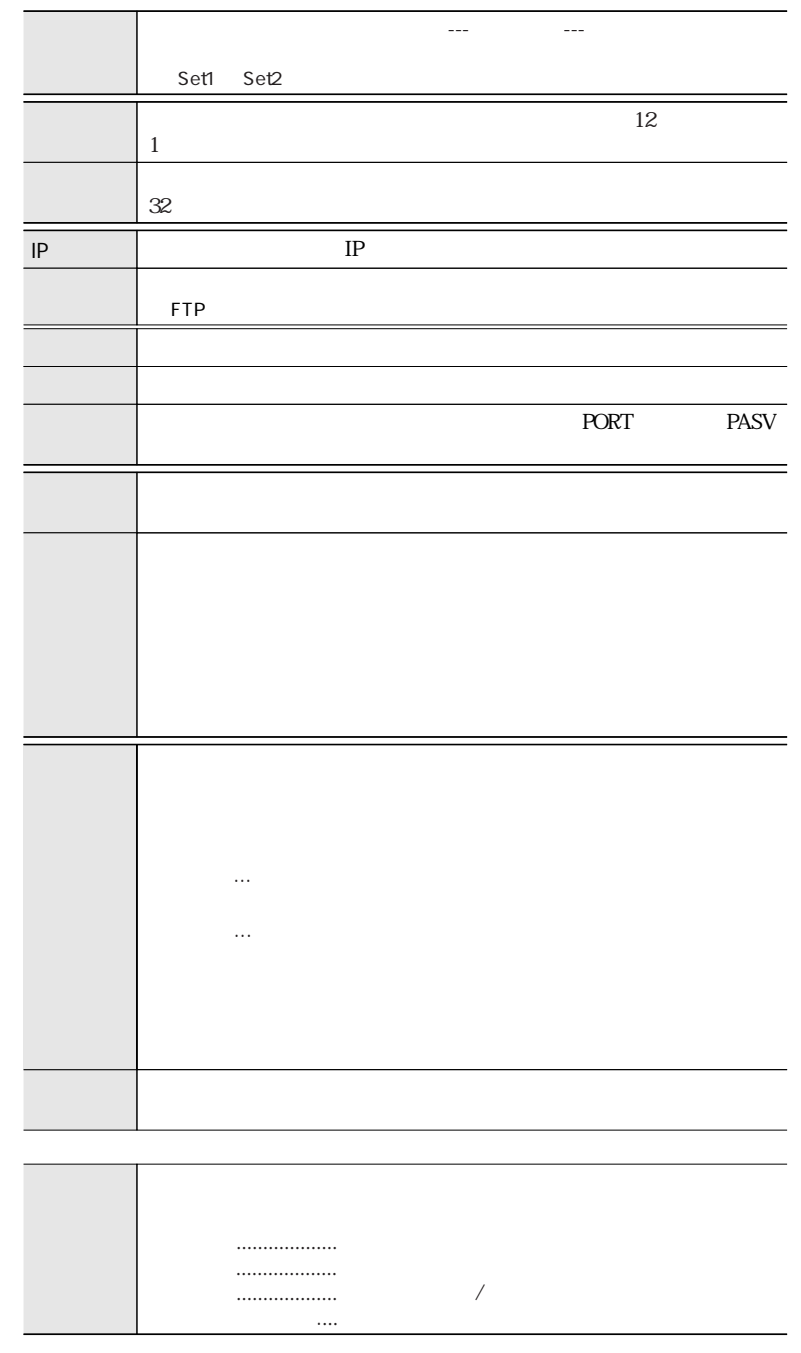

# $\mathbf{1}$

# $\boxed{2}$

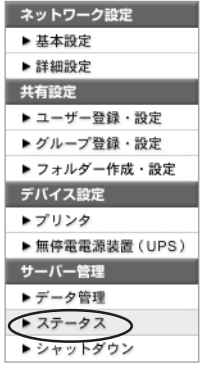

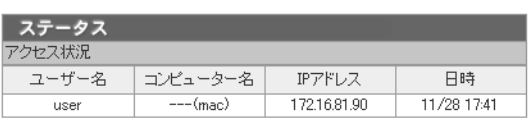

### CPU使用状況

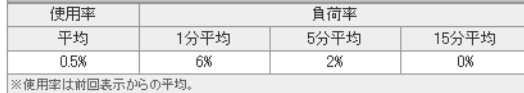

### メモリー使用状況 使用率 容量 使用量 空き容量  $\frac{-}{247MB}$  $16MB$ 231MB  $6\%$

### ディスク使用状況

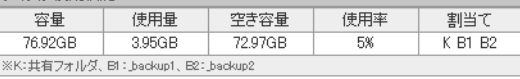

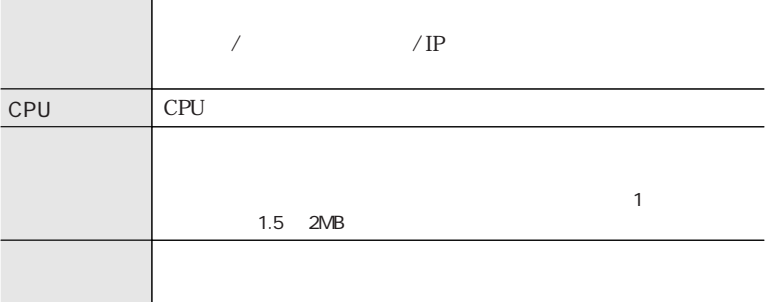

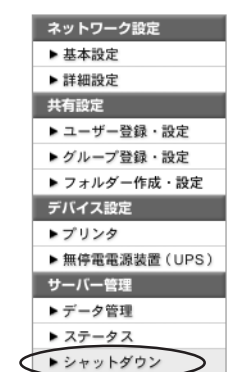

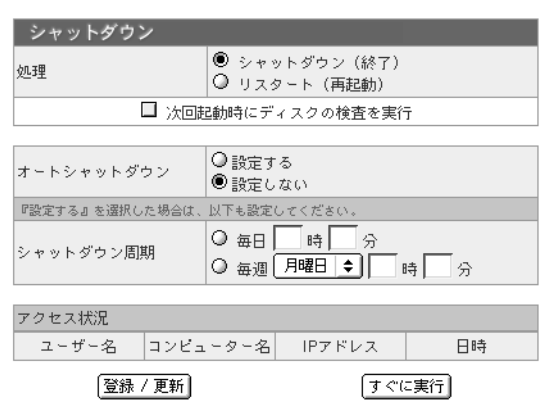

 $\overline{\mathbf{2}}$ 

 $\mathbf{1}$ 

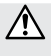

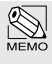

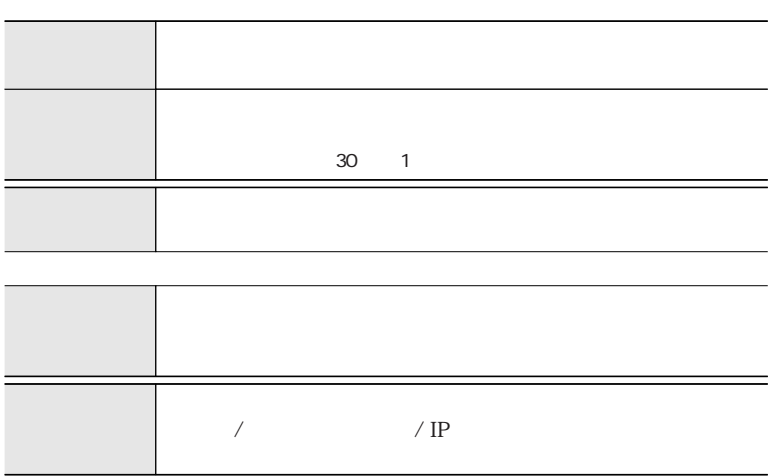

Web 700 Web 700 Web 700 Web 700 Web 700 Web 700 Web 700 Web 700 Web 700 Web 700 Web 700 Web 700 Web 700 Web 70 YFS Controller <br>
YFS Controller

 $\sim$  2 г  $\mathsf{Web}$   $\mathsf{URL}$ Enter P14 アドレス(D) http://192.168.0.250:901/ タイプA URL http://yfs-cd:901/ タイプB  $URL$  http:// Step 1 IP : 901/  $747C$ URL の入力方法 http : //192.168.0.250 : 901/  $IP$  IP  $IP$ Windows http://yfs-cd : 901/  $\overline{\mathbf{2}}$ ユーザ名に「admin」、パスワードに設定したパスワードを入力し、【OK】をク yfs-ed に接続  $\boxed{?}$ R YFS Controller

admin admin

ユーザー名(U):

パスワード(P):

 $\overline{\Omega}$  admin

┌

stakes. □パスワードを記憶する(B)

 $\checkmark$ 

OK == F+VEIL

 $\overline{\mathbf{3}}$ 

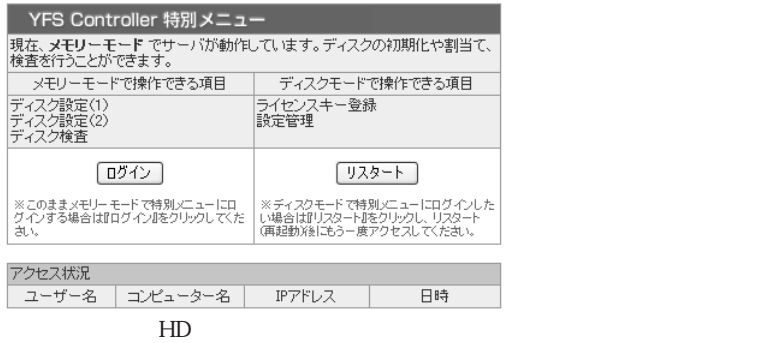

 $HD$ 

 $HD$ 

 $5$ 

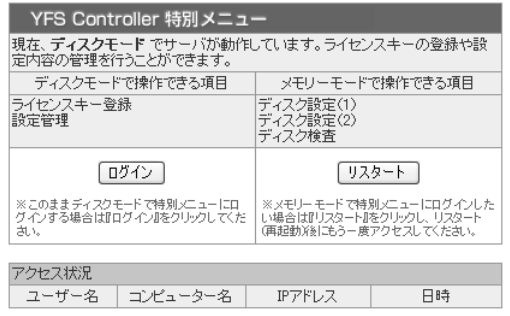

 $HD$ 

 $3$ 

 $\overline{4}$ 

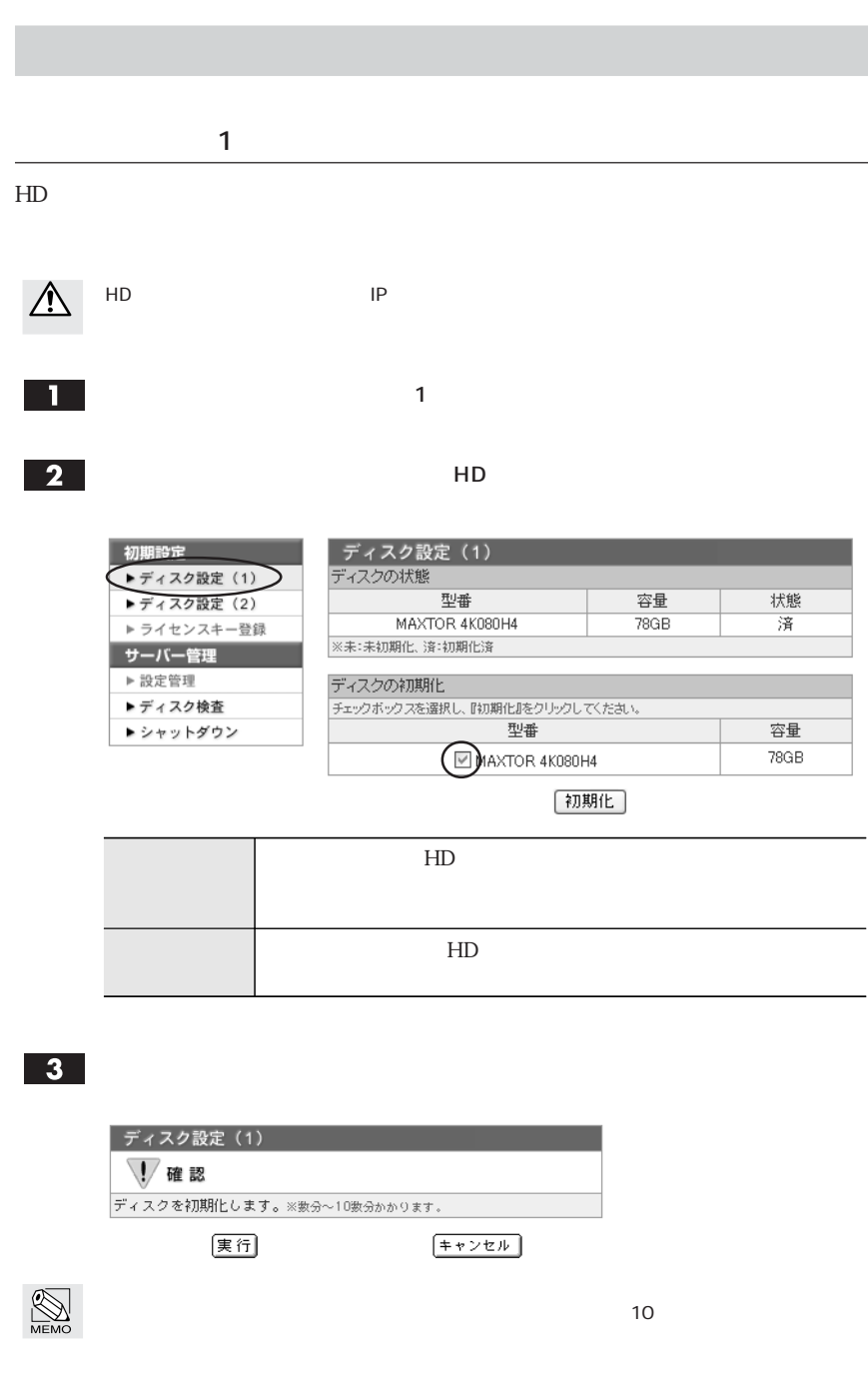

### $HD$

HD IP

 $\mathsf{H}\mathsf{D}$ K B1 B2 1

 $\overline{\mathbf{C}}$ 

K
H  $\overline{B1}$   $\overline{B2}$   $\overline{B3}$   $\overline{B4}$   $\overline{B2}$   $\overline{B4}$   $\overline{B2}$   $\overline{B4}$   $\overline{B2}$   $\overline{B4}$   $\overline{B2}$   $\overline{B4}$   $\overline{B4}$   $\overline{B2}$   $\overline{B4}$   $\overline{B5}$   $\overline{B1}$   $\overline{B1}$   $\overline{B1}$   $\overline{B1}$   $\overline{B1}$   $\overline{B1}$ 

初期設定 ディスク設定 (2) ▶ディスク設定 (1) ディスクの状態 **The Terms** 型番 (■ディスク設定 (2) 容量 状態 ▶ ライセンスキー登録 MAXTOR 4K080H4 786B  $K B1 B2$ サーバー管理 ※K:共有フォルダ、B1: \_backup1、B2: \_backup2 ▶ 設定管理 ディスクの割当て ▶ディスク検査 -<br>ラジオボタンを選択し、『割当て』をクリックしてください。 ▶ シャットダウン  $k$   $B1$  $B2$ 型番 容量 @ | @ | @ D MAXTOR 4K080H4 78GB

※K:共有フォルダ、B1:\_backup1、B2:\_backup2

【割当て】 データはすべて消えます。

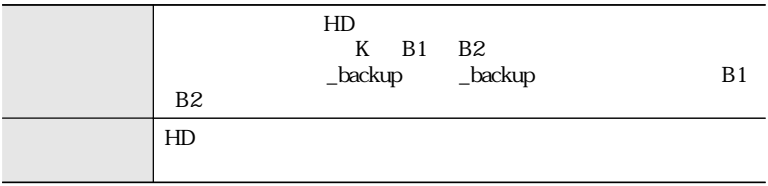

 $\overline{\mathbf{3}}$ 

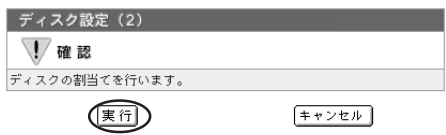
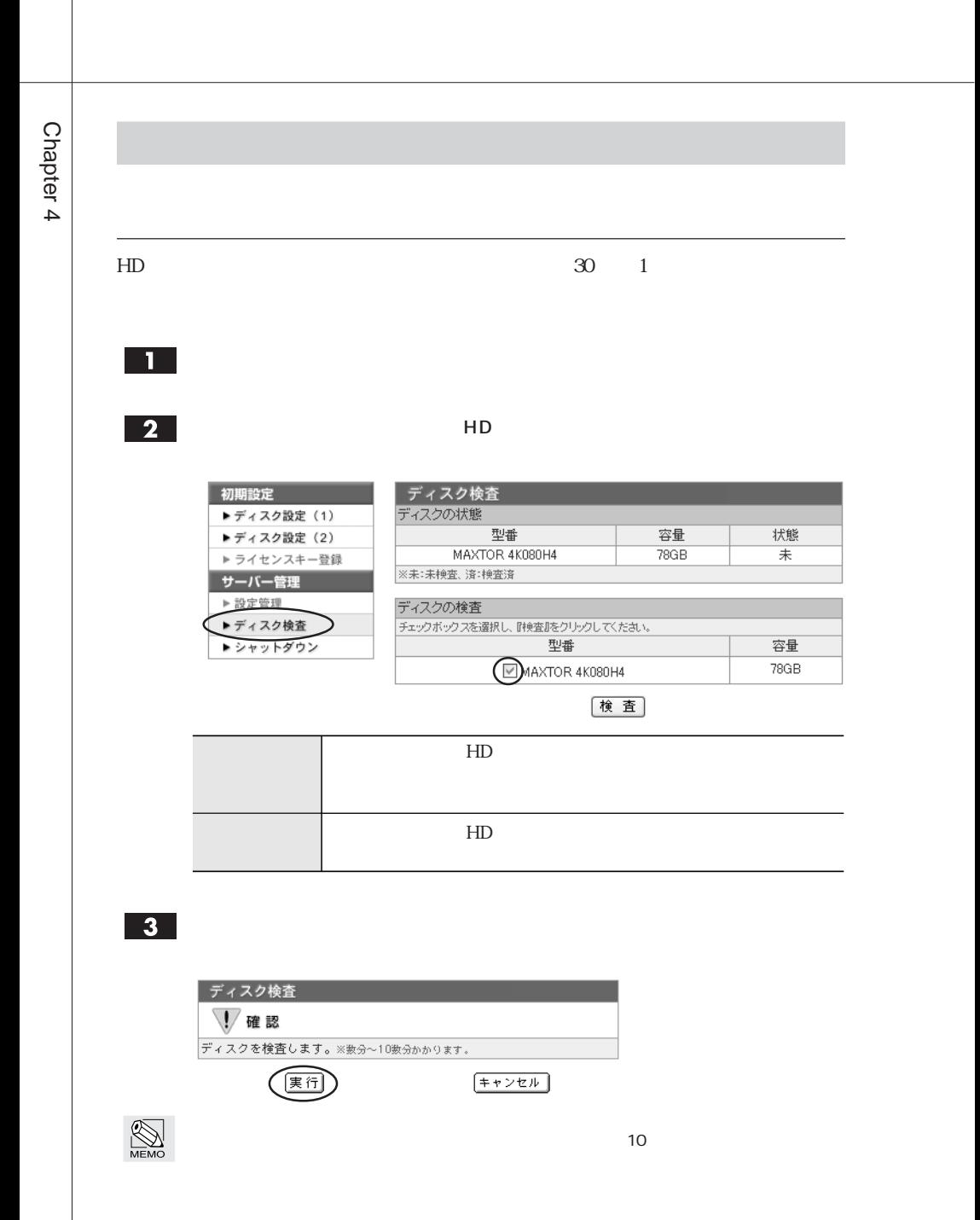

**72**

# $\vert$  1

## $\boxed{2}$

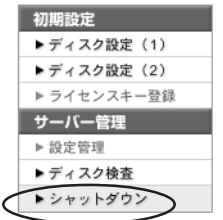

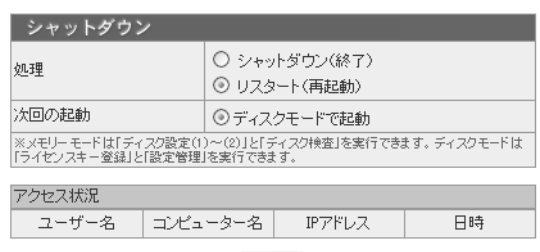

### 実行

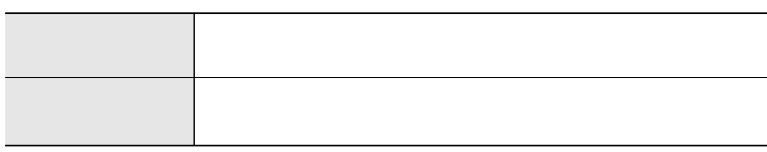

### $\overline{\mathbf{3}}$

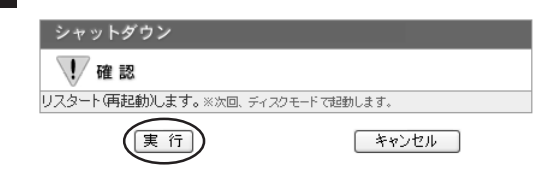

 $\begin{array}{|c|c|} \hline \hline \hline \hline \end{array}$ 

3

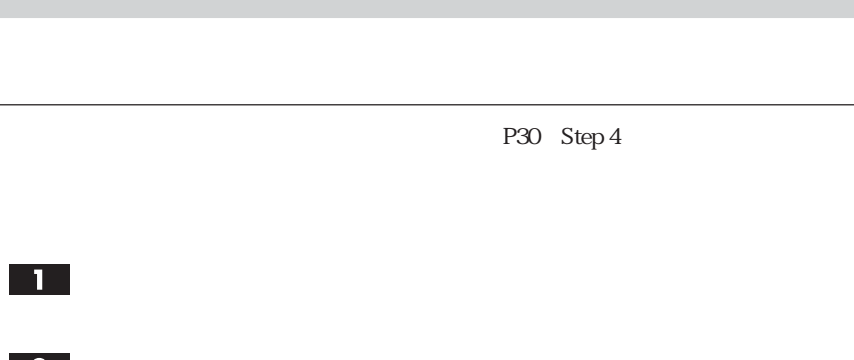

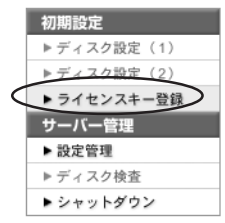

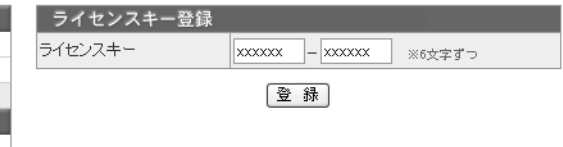

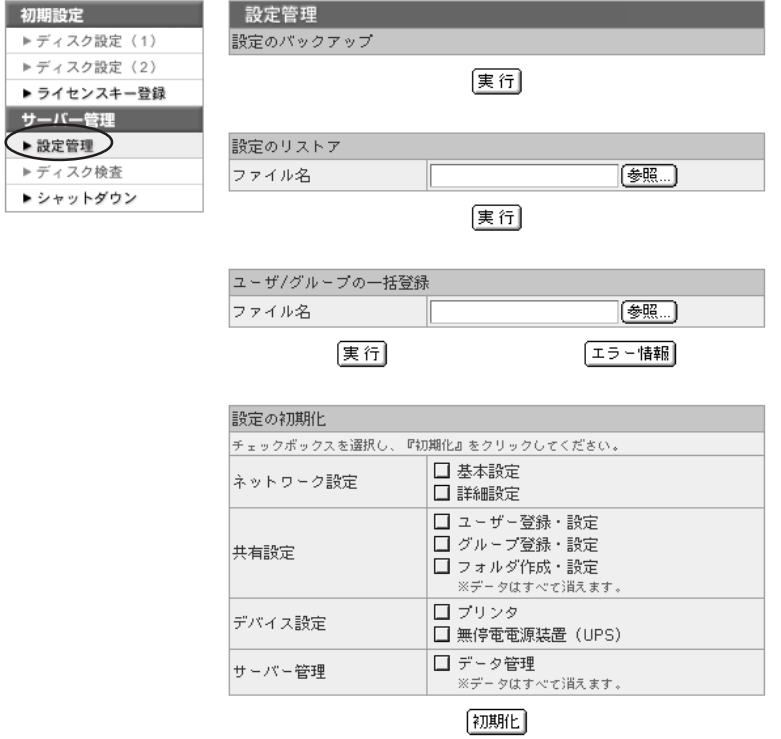

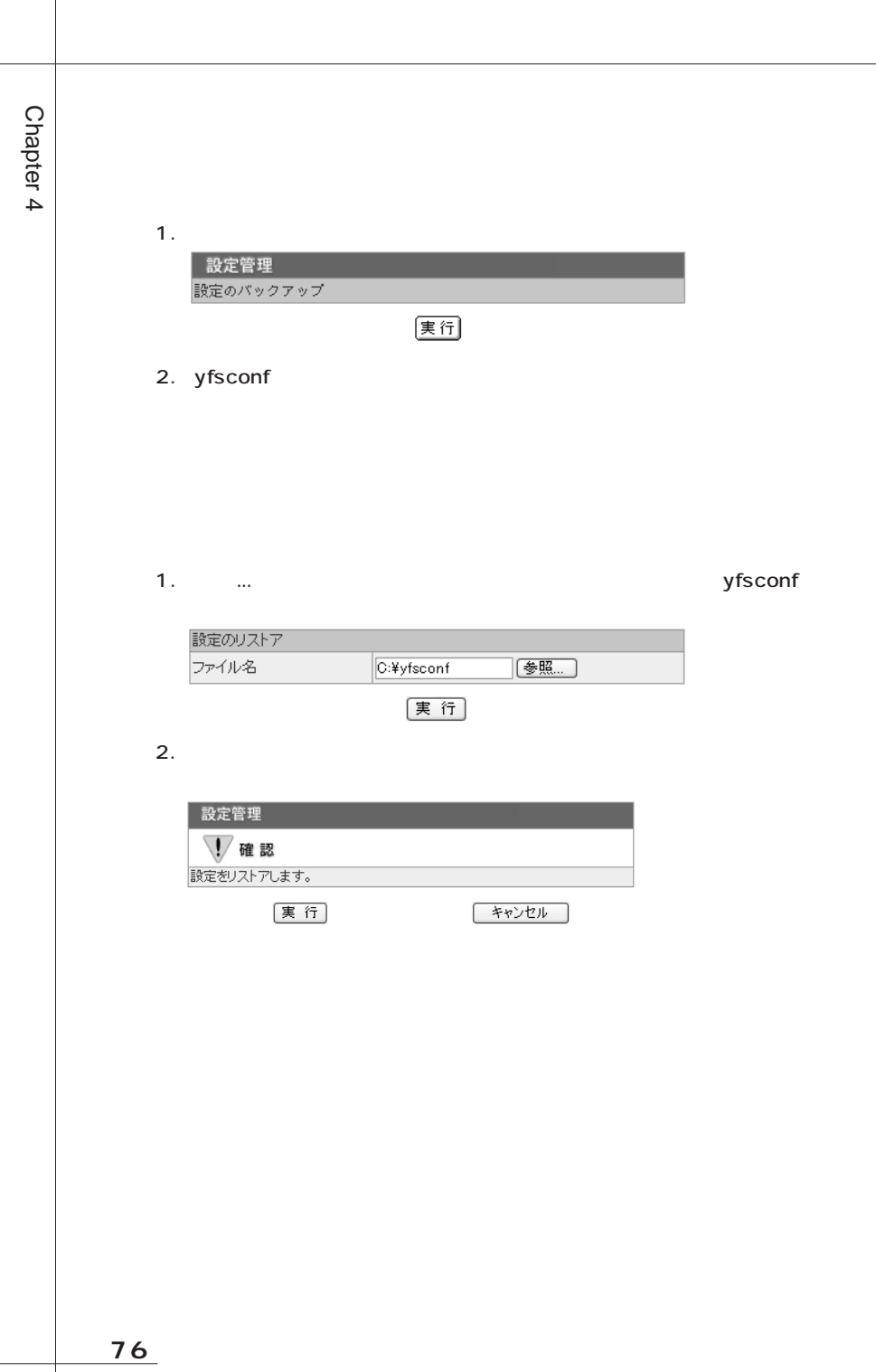

 $\overline{\phantom{a}}$ 

#### 1. Microsoft Excel

#### $2.$

#### Excel CSV

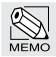

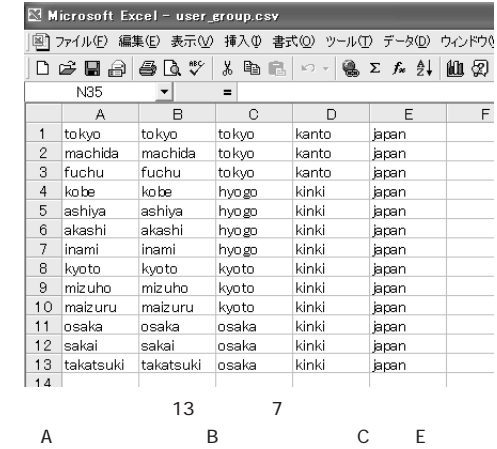

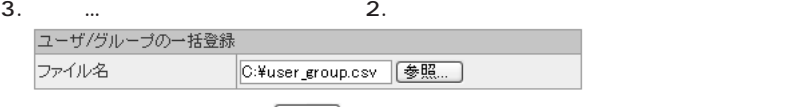

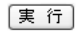

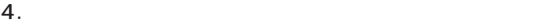

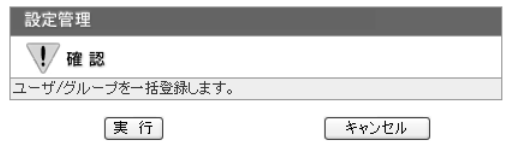

ールストエディタの場合はAMS-TREE ROLL アイディアの場合はAMS-

1.  $\blacksquare$ 

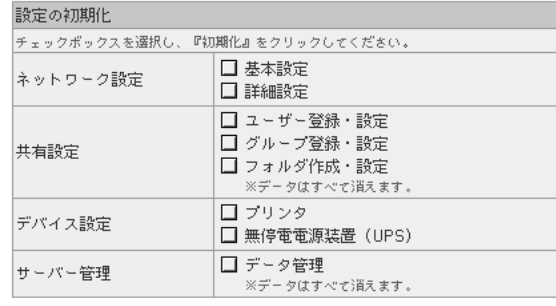

[初期化]

2.

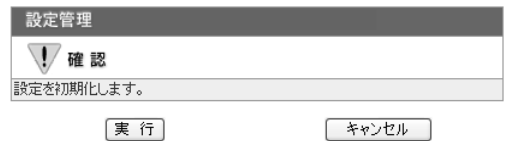

# $\overline{1}$

 $\boxed{2}$ 

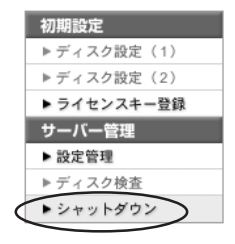

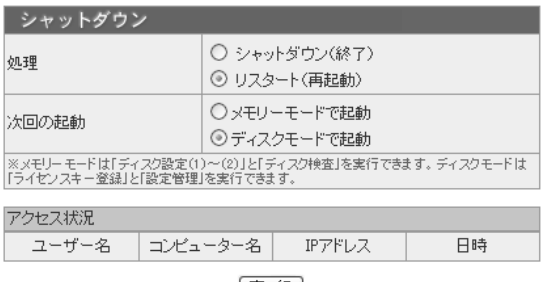

#### |実行|

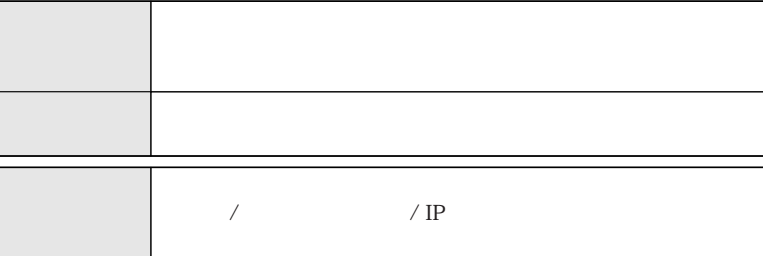

 $3<sup>1</sup>$ 

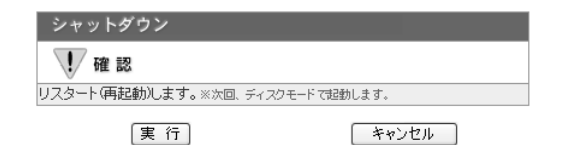

 $\overline{4}$ 

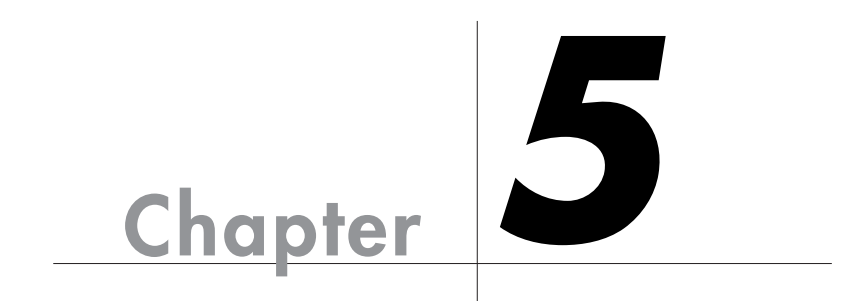

Chapter 5

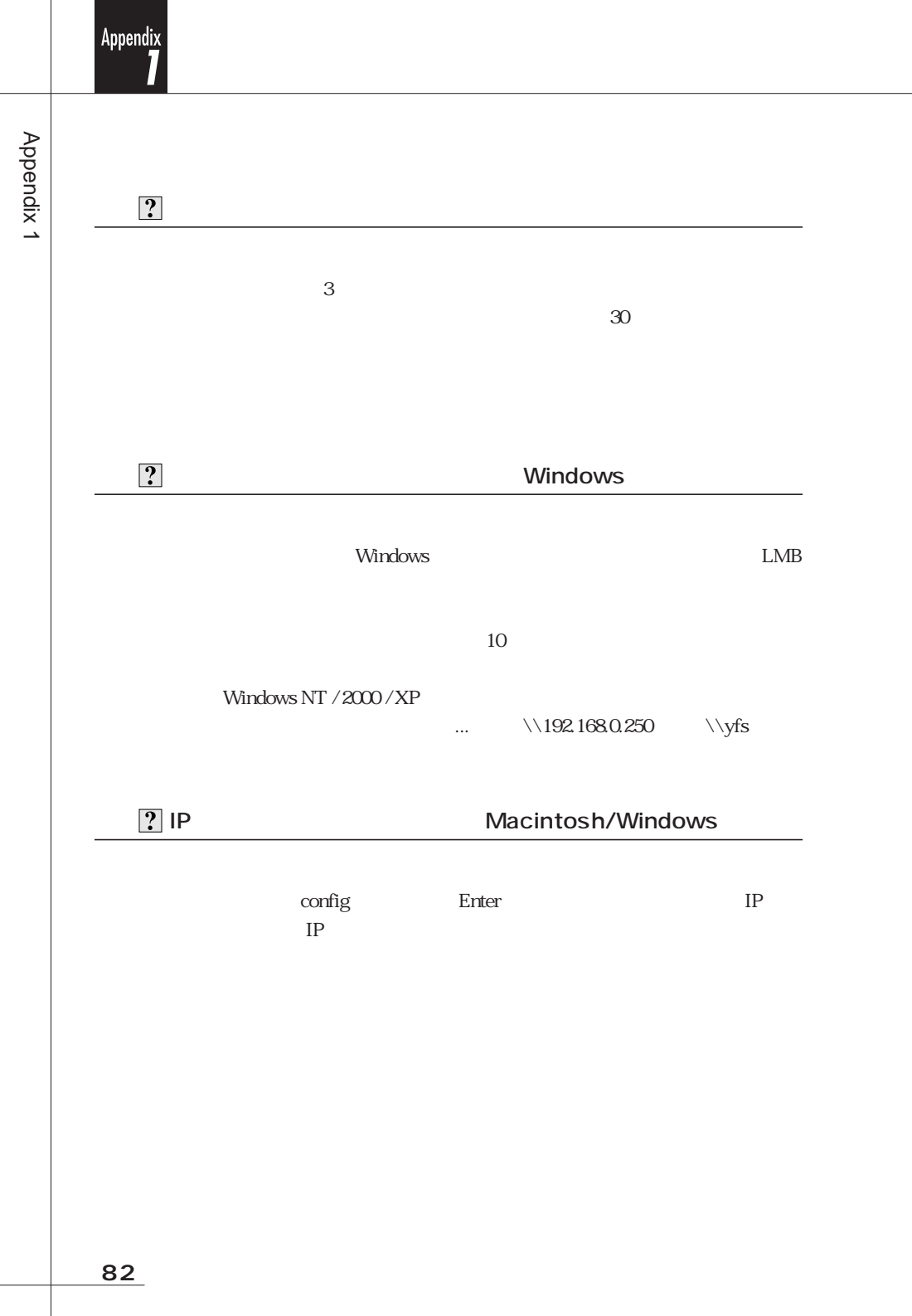

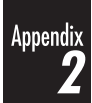

Tel. 078 993-0010 Fax. 078 997-6408 10:00 12:00 1:00 5:00

 $\mathbb{R}^n$  with  $\mathbb{R}^n$  and  $\mathbb{R}^n$  and  $\mathbb{R}^n$  and  $\mathbb{R}^n$  and  $\mathbb{R}^n$  and  $\mathbb{R}^n$  and  $\mathbb{R}^n$ 

651-2242 7-3-1 Tel. 078 993-0007

Q&A

Web www.yano-el.co.jp E-mail: info@yano-el.co.jp

### YFS-CD

#### $\overline{2003 \quad 12 \quad 12 \quad 1}$

 $7-3-1$  651-2242

 $YFS-CD$  21  $21$ 

Apple, Mac, Macintosh Microsoft, Windows Microsoft

561011P0010

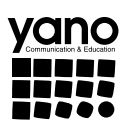

www.yano-el.co.jp